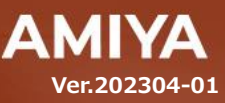

1

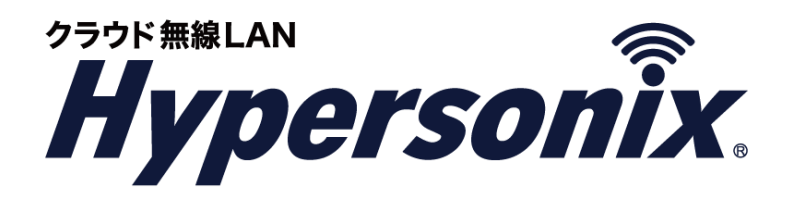

# 無線 **LAN** アクセスポイント 管理コンソール ハイセキュアタイプ 無線 **LAN** アクセスポイント 管理コンソール ハイセキュアタイプ **Hypersonix User View Hypersonix User View** ユーザーズガイド ユーザーズガイド

(C) Amiya Corporation

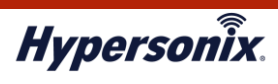

Hypersonix User View ユーザーズガイド【ハイセキュアタイプ】

本書で指定している箇所以外でソフトウェアに改変を加えた場合は、サポート対象外となります。

本書の一部または全部を無断転載することを禁止します。

本書の内容に関しては、将来予告なしに変更する場合があります。

本書では正確な情報を記載するよう努めておりますが、誤植や記載漏れがないことを保障するものではありません。

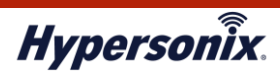

次 目

#### 

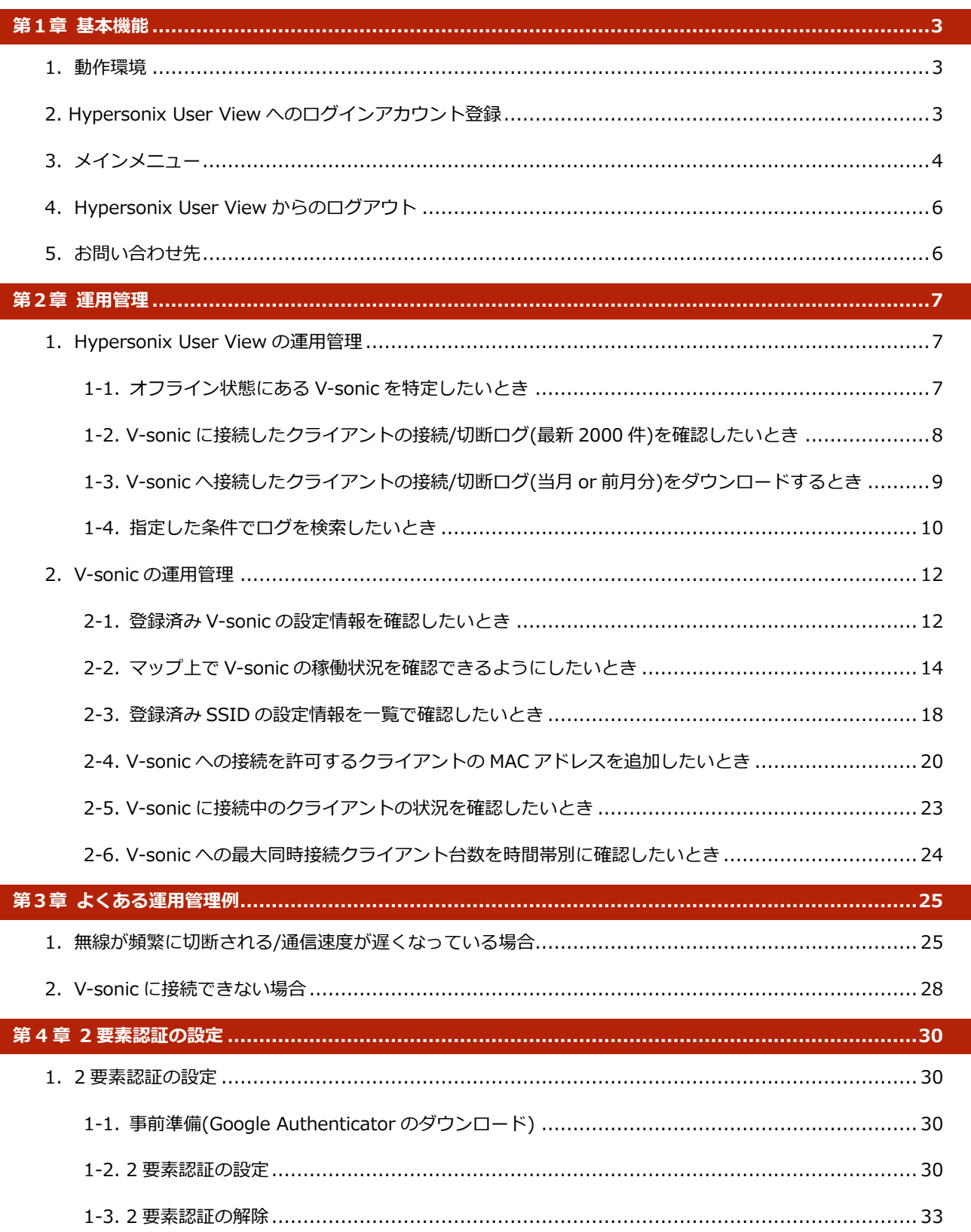

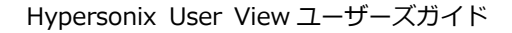

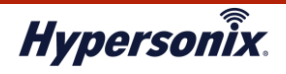

## **はじめに**

本書では Hypersonix User View の利用手順について説明します。

Hypersonix User View では、Hypersonix サービスの無線アクセスポイント(以下、「V-sonic」)のステータスおよび 各種設定登録内容、ならびに無線接続クライアントの接続状況などを確認することができます。

また、MAC アドレス認証機能をご利用の場合は、接続許可する MAC アドレスの追加などを設定することも可能です。

なお、V-sonic の設定変更を行う場合は、弊社サポートセンターにお問い合わせください。

## **●おことわり**

1.本書は間違いや誤解を生じないよう、編集しています。しかしながら、万が一誤植や記載漏れがあった場合でも、

それに起因するお客様への直接、間接の損害においては、責任を負いかねますので、あらかじめご了承ください。

- 2.本書の内容に関しましては、予告なく変更・修正されることがあります。
- 3.掲載されている機器に関しましては、仕様およびデザインなどが予告なく変更されることがあります。
- 4.弊社の許可なく、本書の一部または全部の複製、改訂および再配布を禁止します。

## **●ユーザーズガイドの構成**

本書には以下の章があります。

- 第 1 章 基本機能 第 2 章 運用管理 第 3 章 よくある運用管理例
- 第 4 章 2 要素認証の設定

## **●対象読者**

本書は、V-sonic の運用管理担当者を対象にしています。

## **●その他の情報**

Hypersonix WEB サイト (https://www.amiya.co.jp/solutions/hypersonix/)では、 サービスに関する様々な情報が参照できます。

## **●表記**

本書では設定や利用上の注意事項を以下の通り表記します。

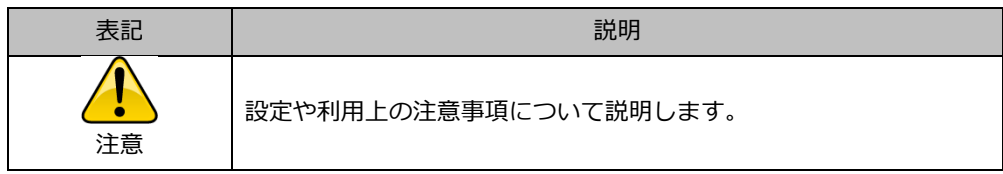

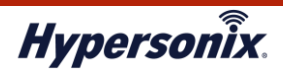

## **<sup>第</sup>1<sup>章</sup> 基本機能**

## **1.動作環境**

Hypersonix User View をご利用頂いただくには、インターネットに接続できる環境が必要です。

また、対応ブラウザにつきましては以下の通りです。

- ・ Google Chrome 55 以降
- ・ Internet Explorer 11 以降

## **2. Hypersonix User View へのログインアカウント登録**

1. クライアント PC にてウェブブラウザを起動し、以下 URL を入力してアクセスします。

URL: [https://hsc.hypersonix.jp](https://hsc.hypersonix.jp/)

2. Hypersonix User View のログイン画面が表示されますので、「ユーザ ID」および「パスワード」、ならびに「認証キー」を 入力して「ログイン」をクリックします。

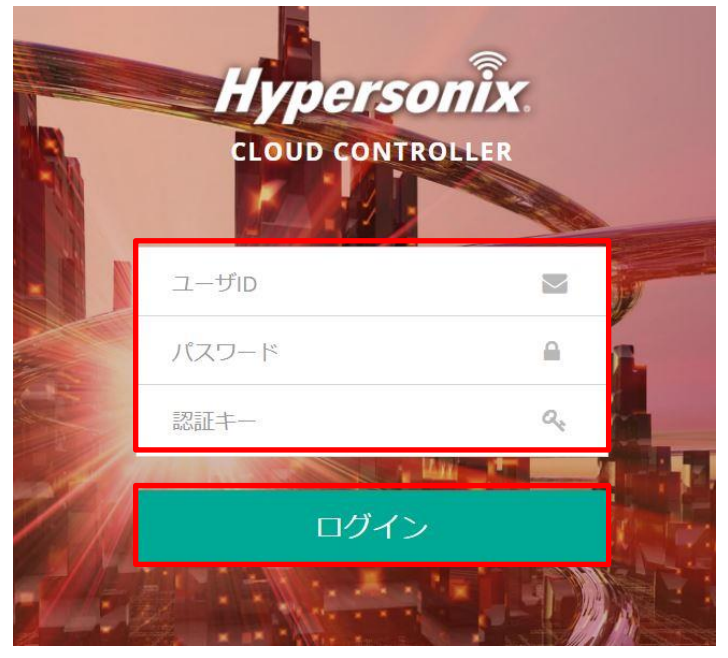

※Hypersonix User View の「ユーザ ID」および「パスワード」は、弊社サポートセンターより通知されます。

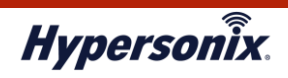

## **3.メインメニュー**

#### メインメニュー内の各機能について、以下の通り説明します。 **Hypersonix** ようこそ amiva1331 様 Dashboard **e** Dashbo L. **稼働台数**<br>0 契約台数 <br>接続ユーザ数 お知らせ更新日 答  $\ddot{\mathbf{c}}$  $\blacksquare$  $\hat{\mathbf{z}}$ 2021-12-24  $\mathbf{q}$  $\pmb{\mathsf{o}}$ **◆ AP情報**  $\rho$  AP $\nu$ <sub>5</sub>-1 月次接続ユーザ数 <sup>(2)</sup> SSID情報 接続ユーザ数: 2023-03-1 - 2023-03-31 □ MACフィルタ情報 Q MAC操作ログ 替 クライアント接続状況 **ad 接続ログ** ● セキュリティ  $^{0}$ <sub>1</sub>  $2\Xi$  $3\overline{B}$  $6\Xi$  $11\Xi$  $12B$  $\frac{1}{13}$  $14E$  $15E$ 16日 17日 18日 19日 20日 21日 22日 23日 24日 25日 26日 27日 28日 29日 30日 31日  $4E$  $\overline{5B}$  $78$  $8\overline{1}$  $9E$  $10E$ AP稼働状態 大阳市 面腔 北朝鮮 평양 取川市 夏回族<br>1治区 大韓民国 联百 西安市 南京市 。<br>あ州市。上海

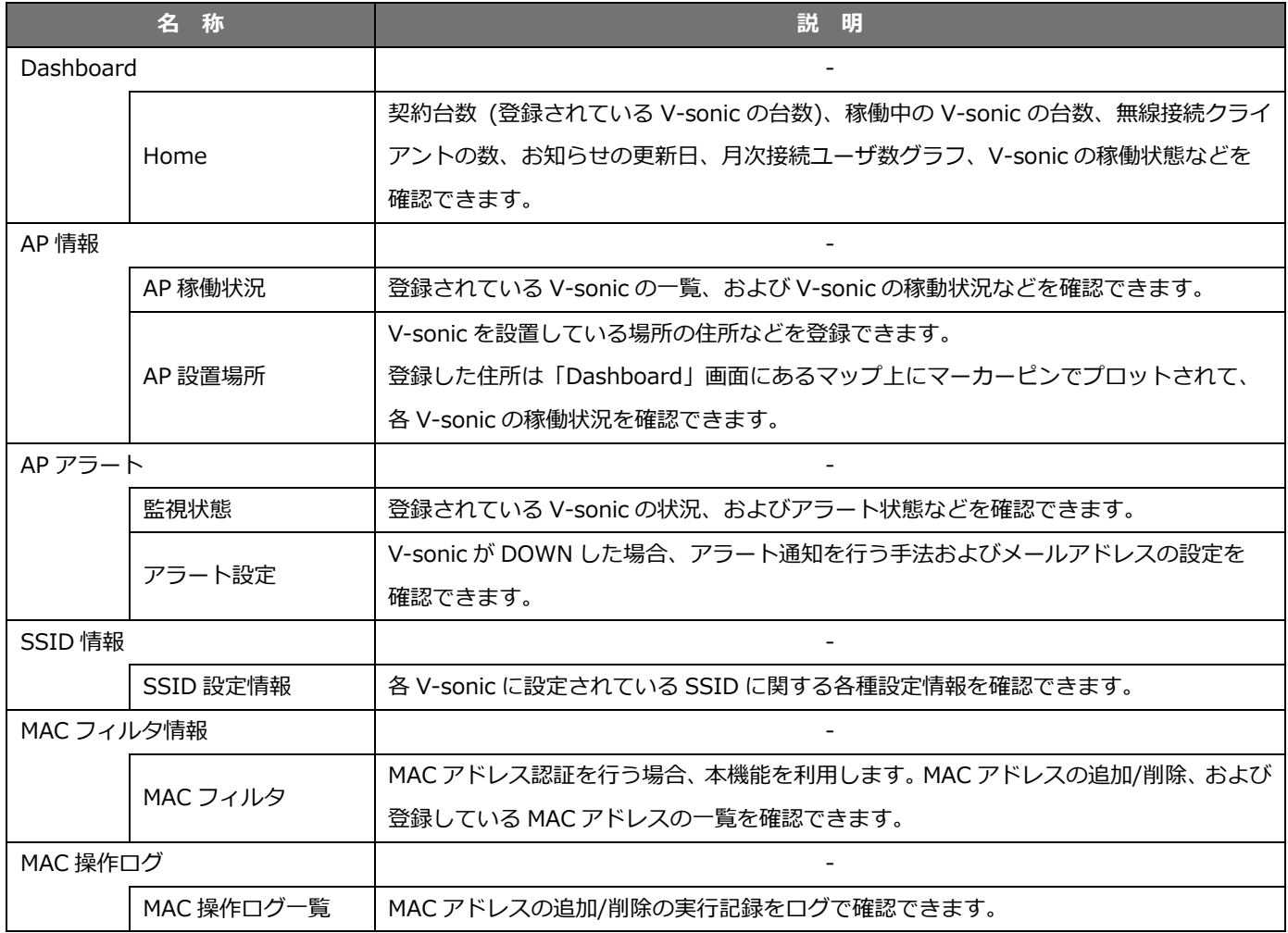

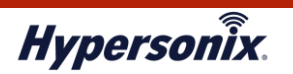

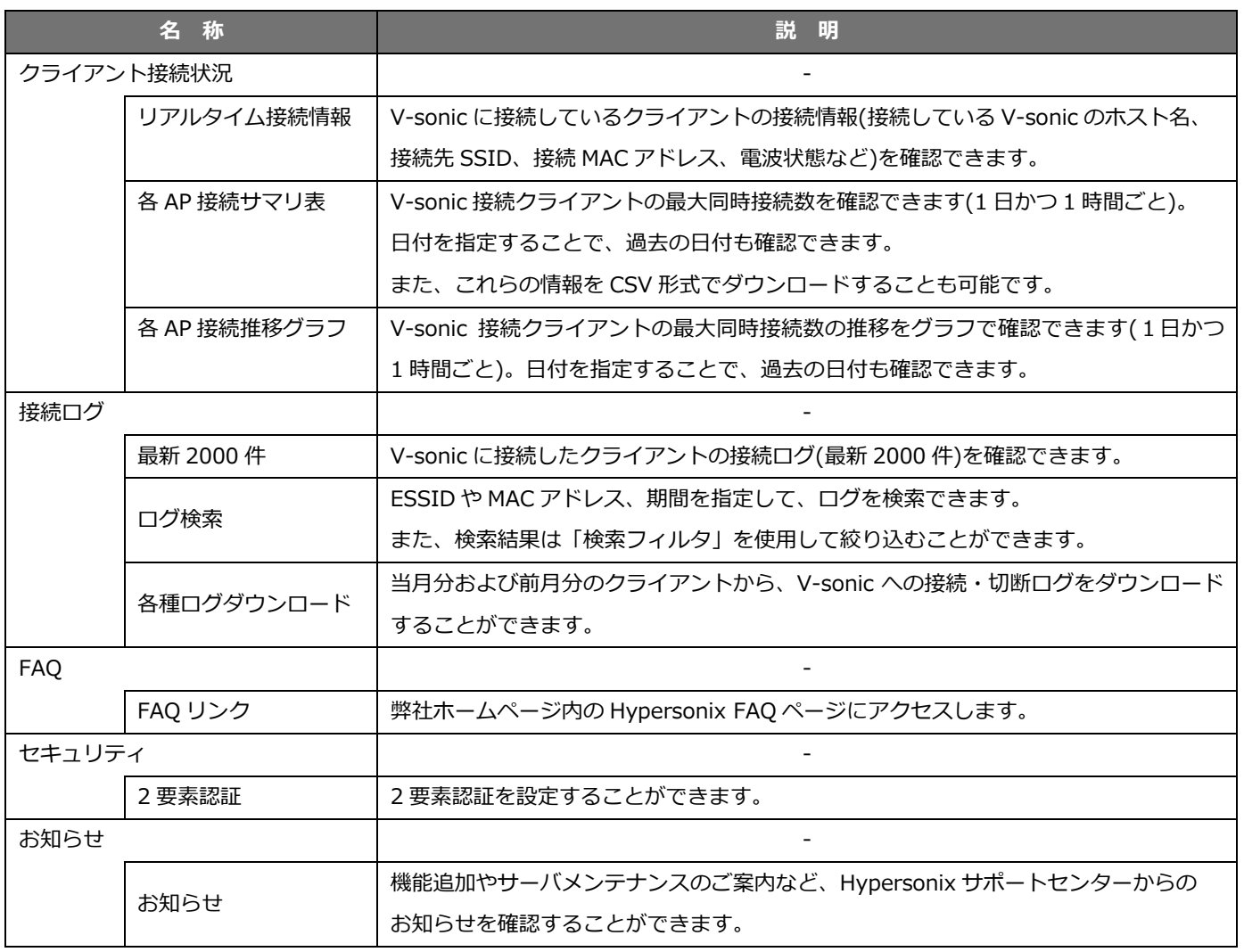

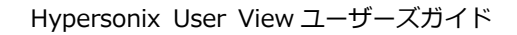

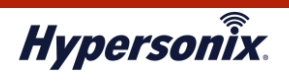

## **4.Hypersonix User View からのログアウト**

1. Hypersonix User view からログアウトする場合は、Hypersonix User view 画面右上の「ようこそ ~様」をクリックして、

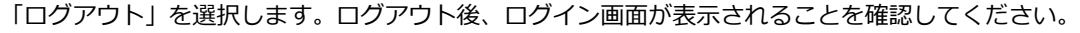

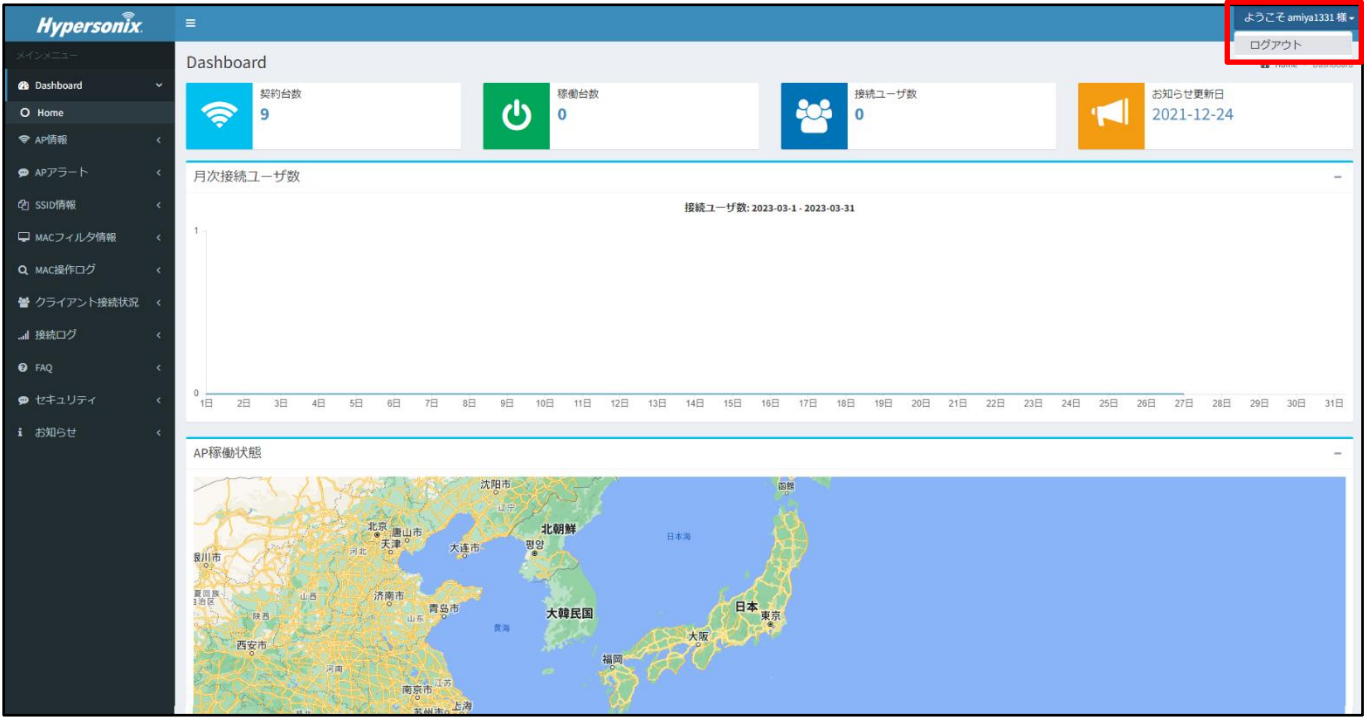

## 5. お問い合わせ先

Hypersonix User View に関する操作方法、およびトラブルなどにつきましては、弊社サポートセンターまでご連絡ください。

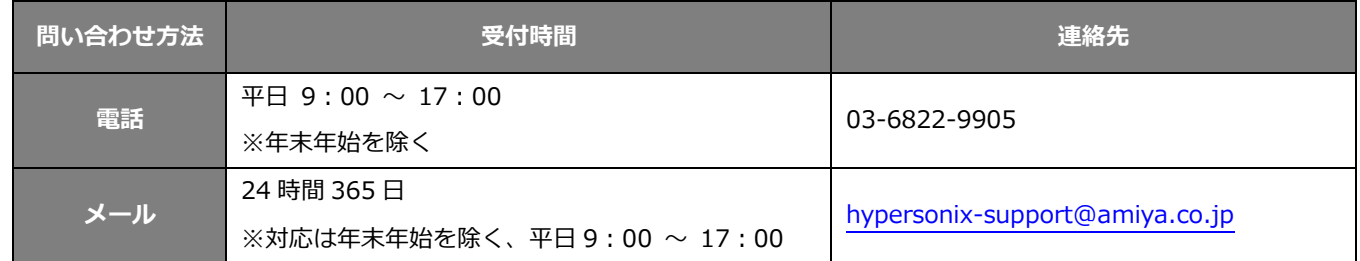

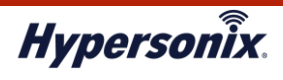

## **<sup>第</sup>2<sup>章</sup> 運用管理**

## **1.Hypersonix User View の運用管理**

### **1-1. オフライン状態にある V-sonic を特定したいとき**

オフラインとなっている V-sonic の有無を確認する場合の手順について説明します。

1. メインメニューより「Dashboard」 - 「Home」をクリックして、「Dashboard」画面を表示します。

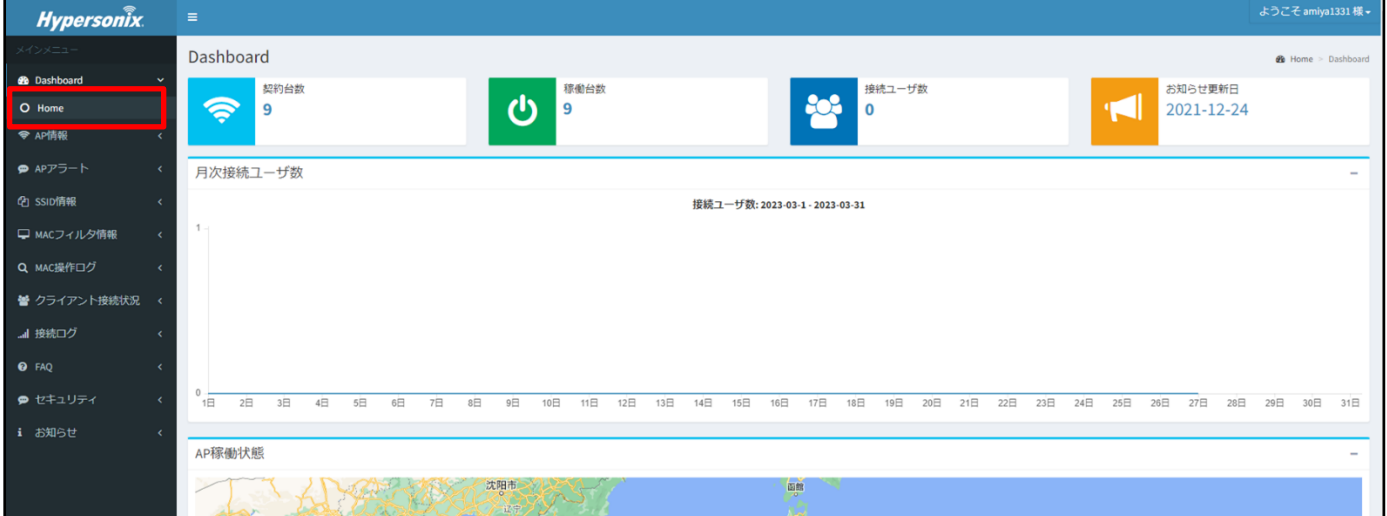

- 2. 「契約台数」の数字より「稼動台数」の数字が小さい場合は、オフラインの V-sonic が存在します。
	- オフラインの V-sonic を確認する場合は、メインメニューより「AP 情報」-「AP 稼働状況」をクリックします。

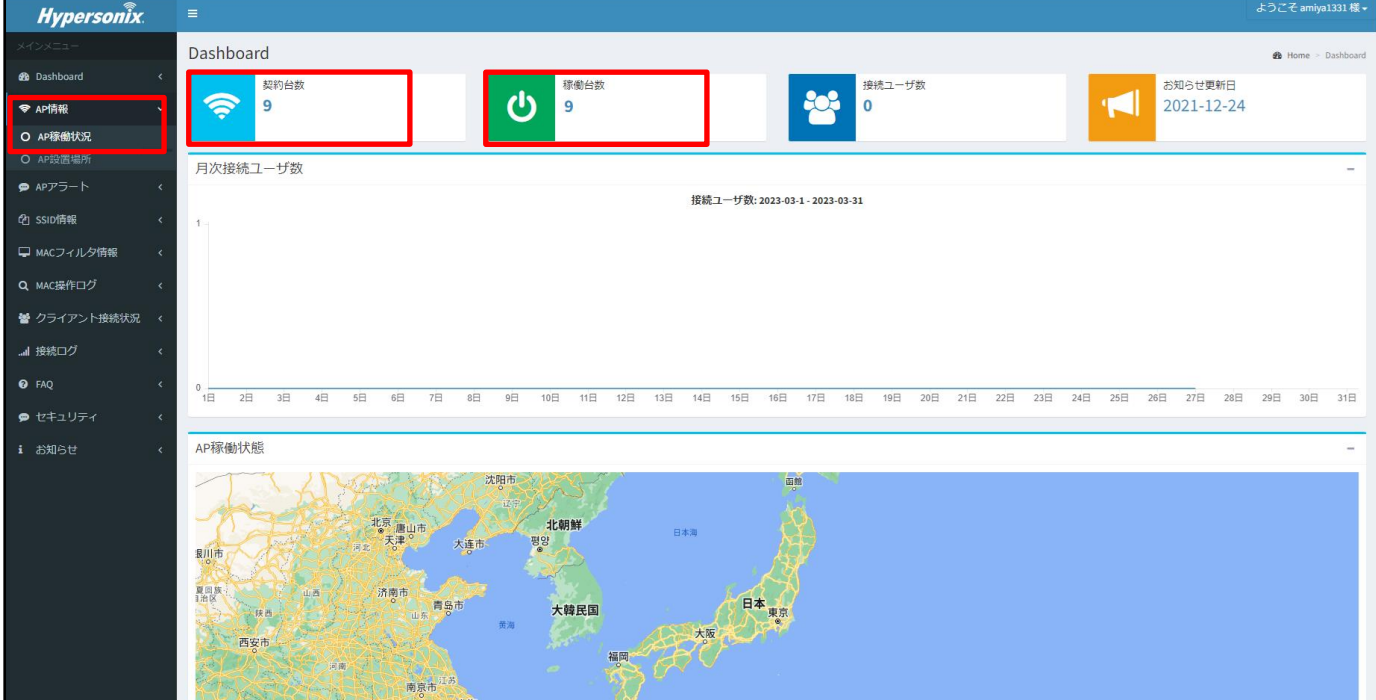

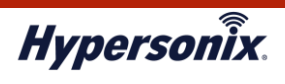

3. 「AP 稼働状況」画面が表示されますので、AP 稼働状況一覧より「状況」をクリックします。

「DOWN」と表示されている V-sonic を上位に一覧表示させることで、オフラインの V-sonic を特定できます。

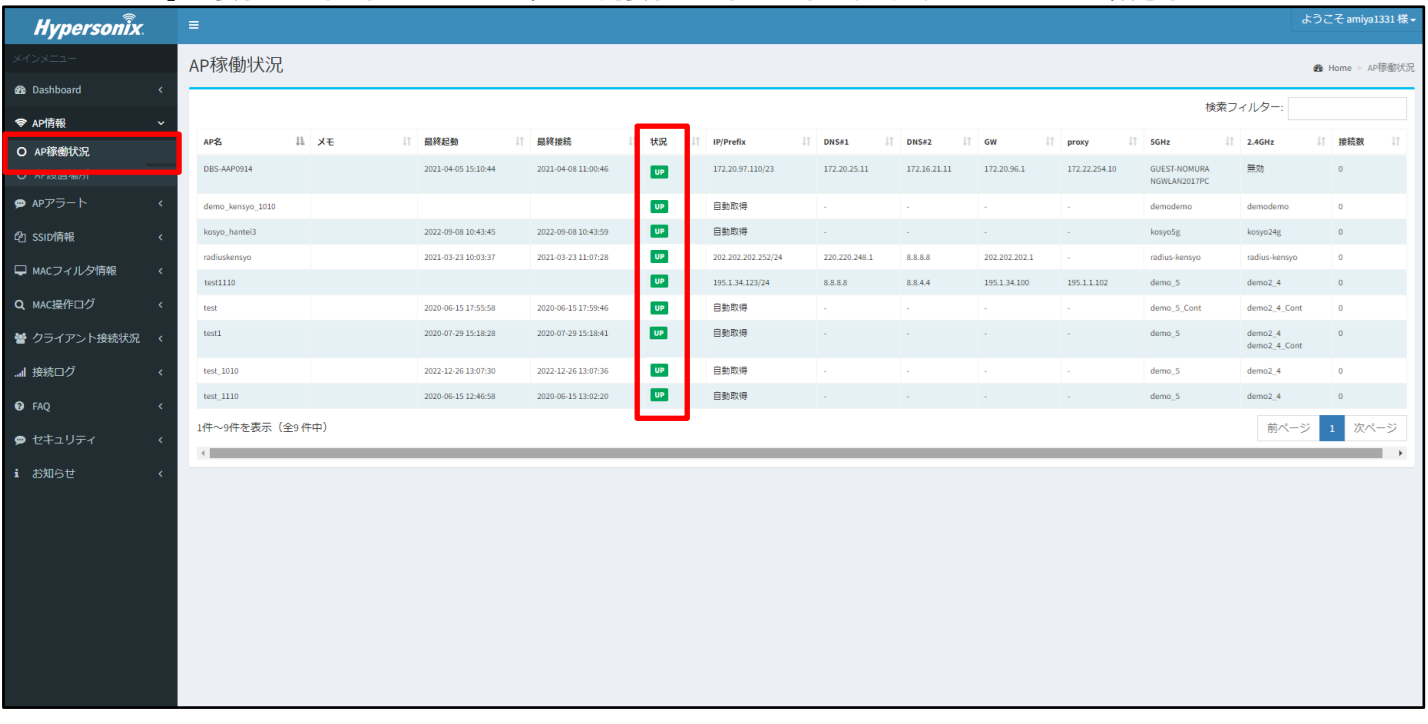

※V-sonic のホスト名は「AP 名」で確認することができます。

## **1-2. V-sonic に接続したクライアントの接続/切断ログ(最新 2000 件)を確認したいとき**

V-sonic に接続したクライアントの接続/切断ログは、以下の手順で最新 2000 件分を確認することができます。

1. メインメニューより「接続ログ」-「最新 2000 件」をクリックし、「20YY 年 MM 月分接続ログ(最新 2000 件)」画面を 表示します。

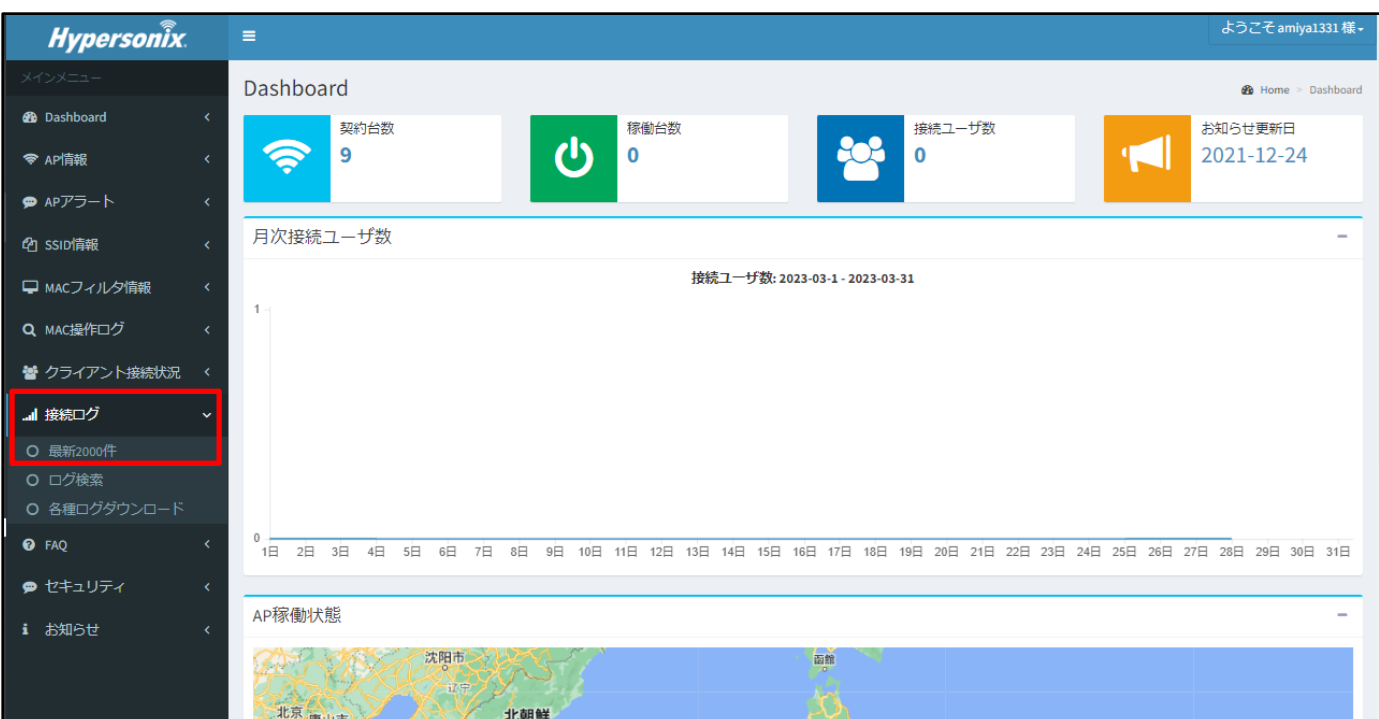

#### (C) Amiya Corporation

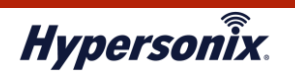

2. ログのダウンロードが完了すると、最新から 2000 件のログが表示されますので確認します。 ※ログの件数が多いため、ダウンロードが完了するまで、しばしお待ちください。

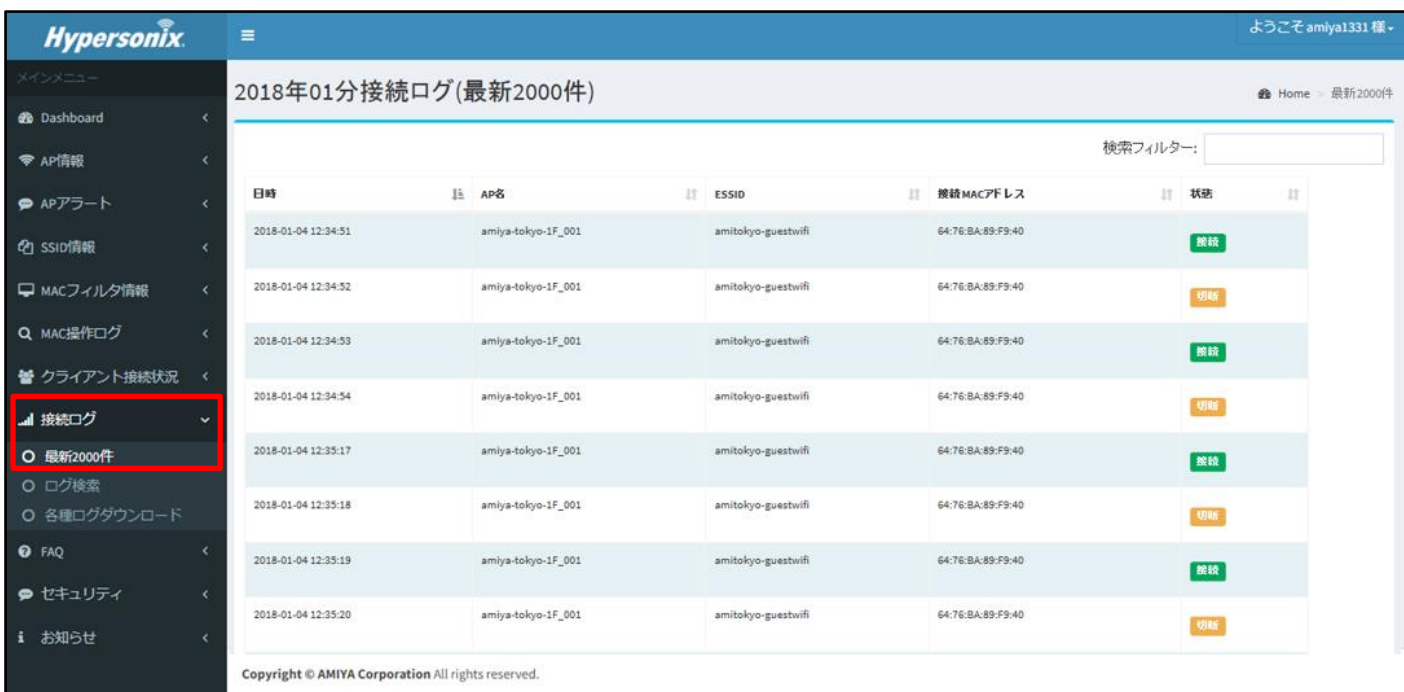

## **1-3. V-sonic へ接続したクライアントの接続/切断ログ(当月 or 前月分)をダウンロードするとき**

V-sonic に接続したクライアントの接続/切断ログは、以下の手順で当月分または前月分をダウンロードすることができます。

1. メインメニューより「接続ログ」-「各種ログダウンロード」をクリックします。

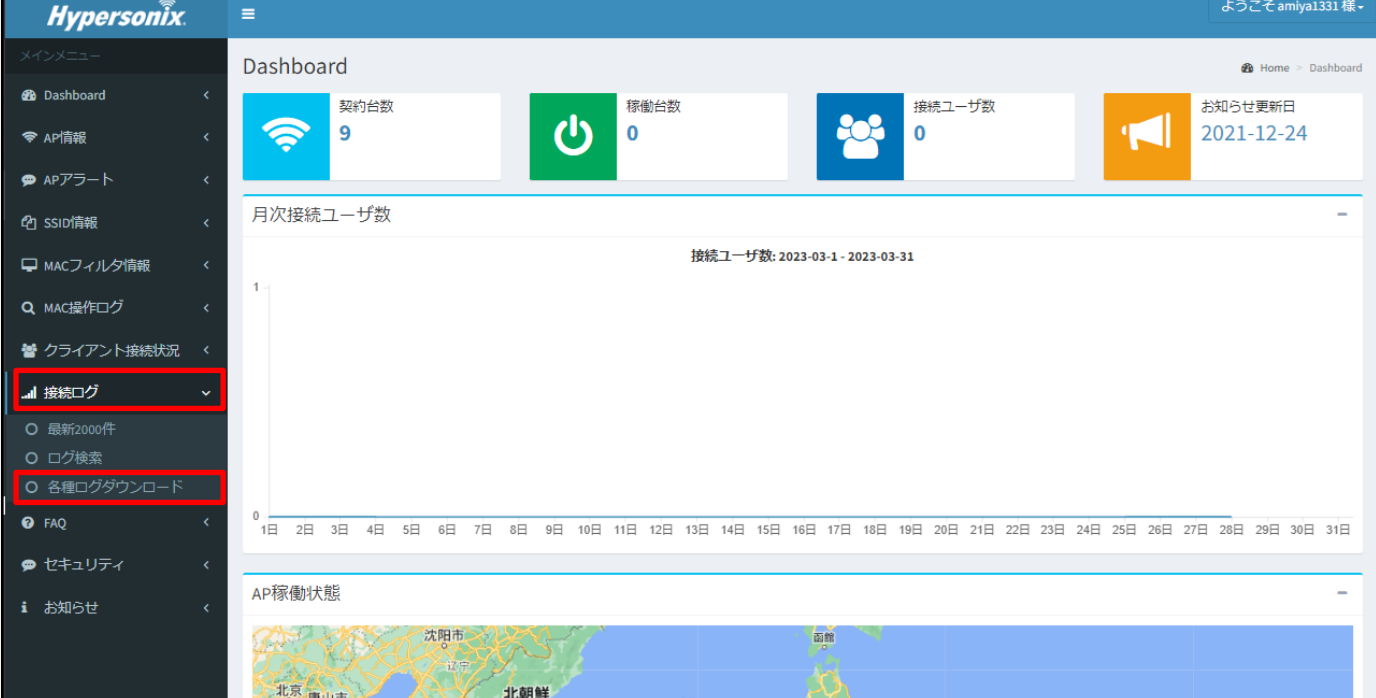

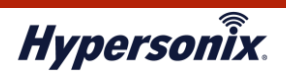

2. 「接続ログダウンロード」画面が表示されますので、ダウンロードしたい月の「Download」をクリックします。

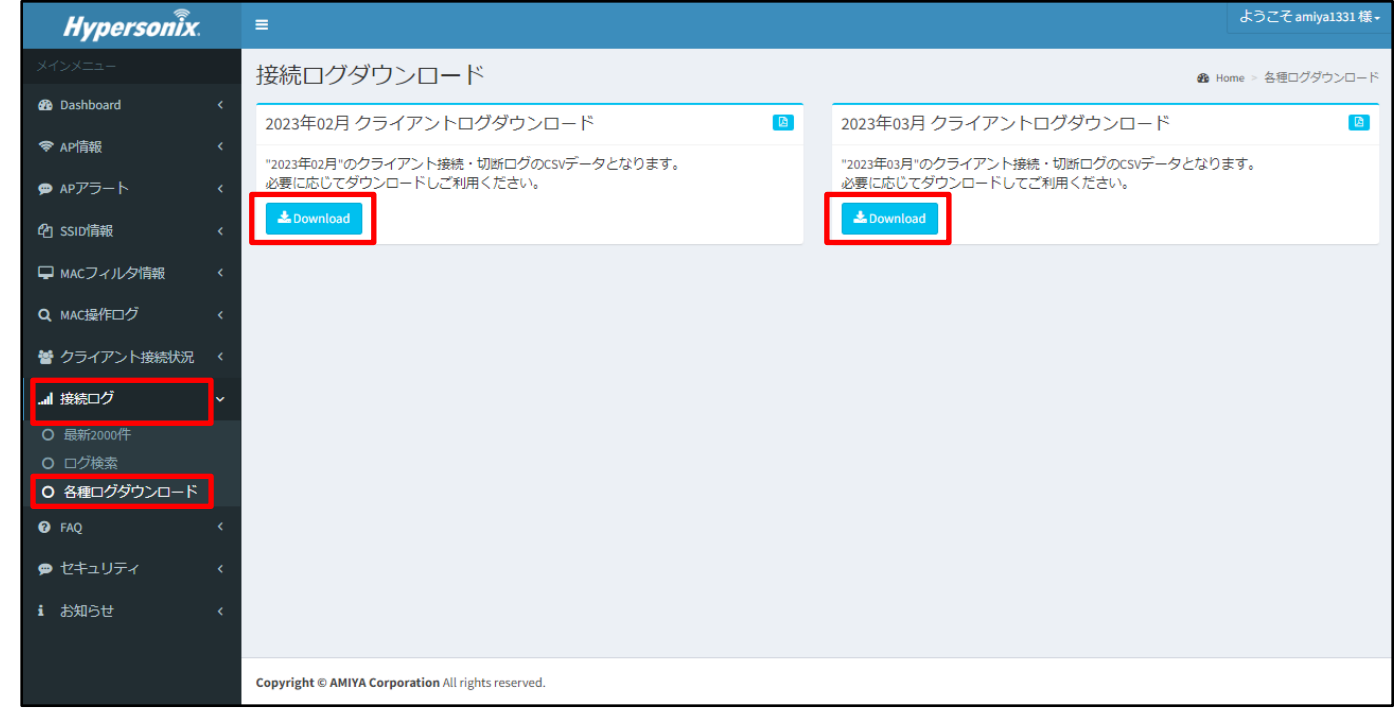

## **1-4. 指定した条件でログを検索したいとき**

V-sonic の ESSID および MAC アドレス、ならびに期間などの条件を指定して、ログ検索を実施することができます。

1. メインメニューより「接続ログ」-「ログ検索」をクリックします。

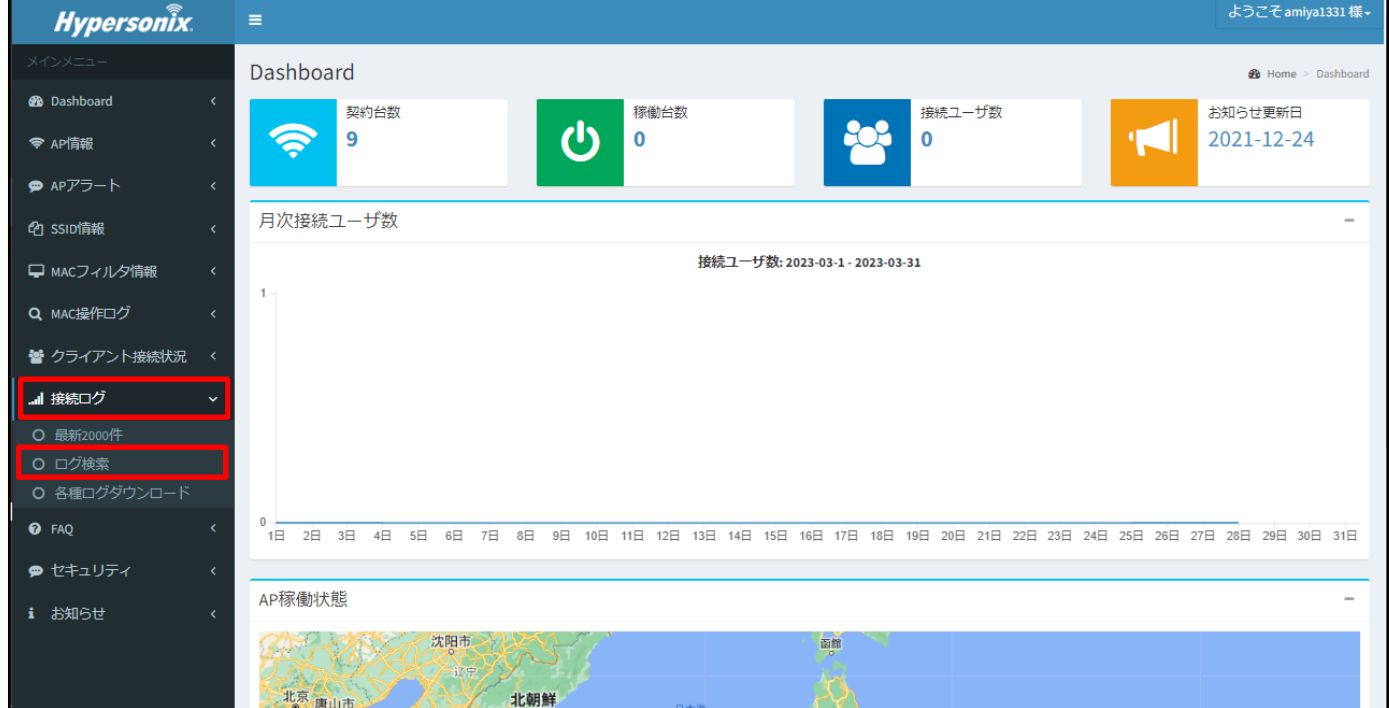

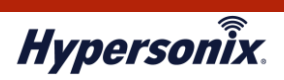

2. [ログ検索]画面が表示されますので、検索する条件を指定の上、「検索」をクリックします。

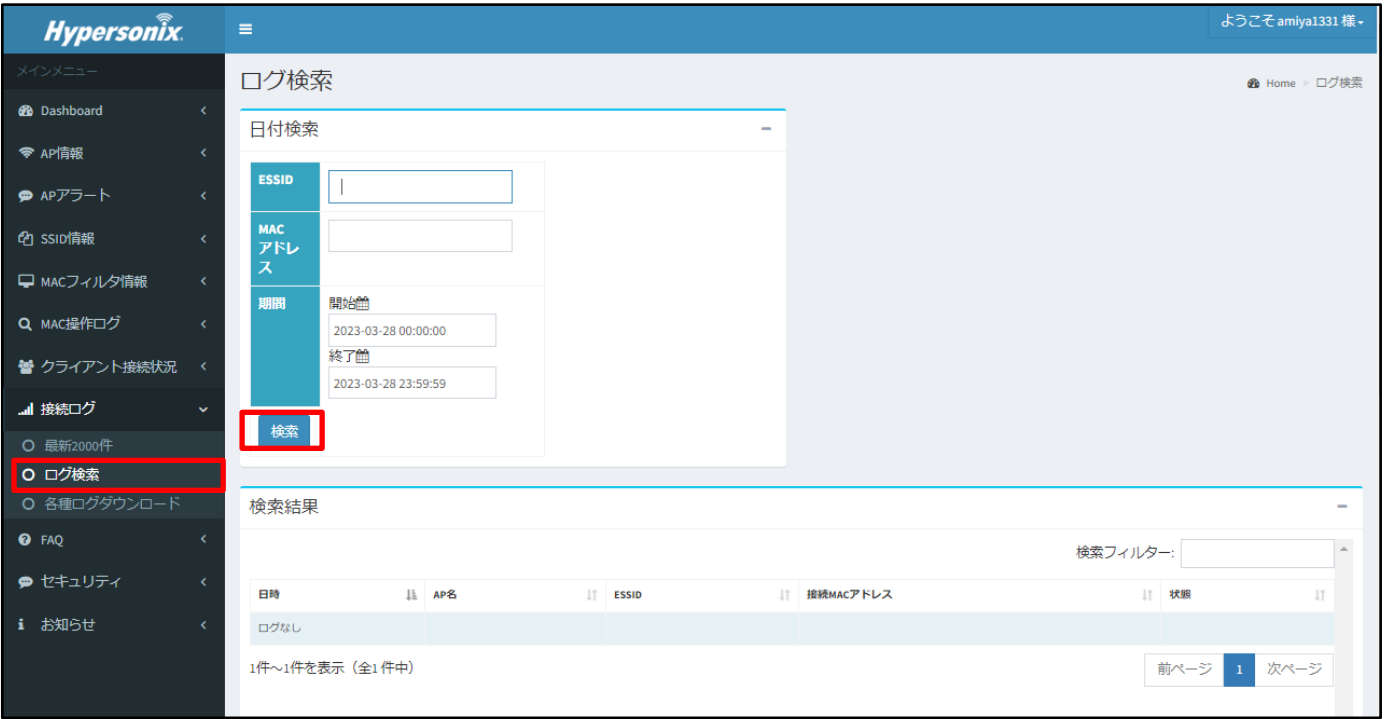

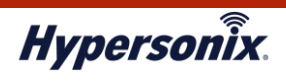

## **2.V-sonic の運用管理**

#### **2-1. 登録済み V-sonic の設定情報を確認したいとき**

登録済み V-sonic の設定情報は、以下の手順で確認することができます。

1. メインメニューより「AP 情報」-「AP 稼働状況」をクリックします。

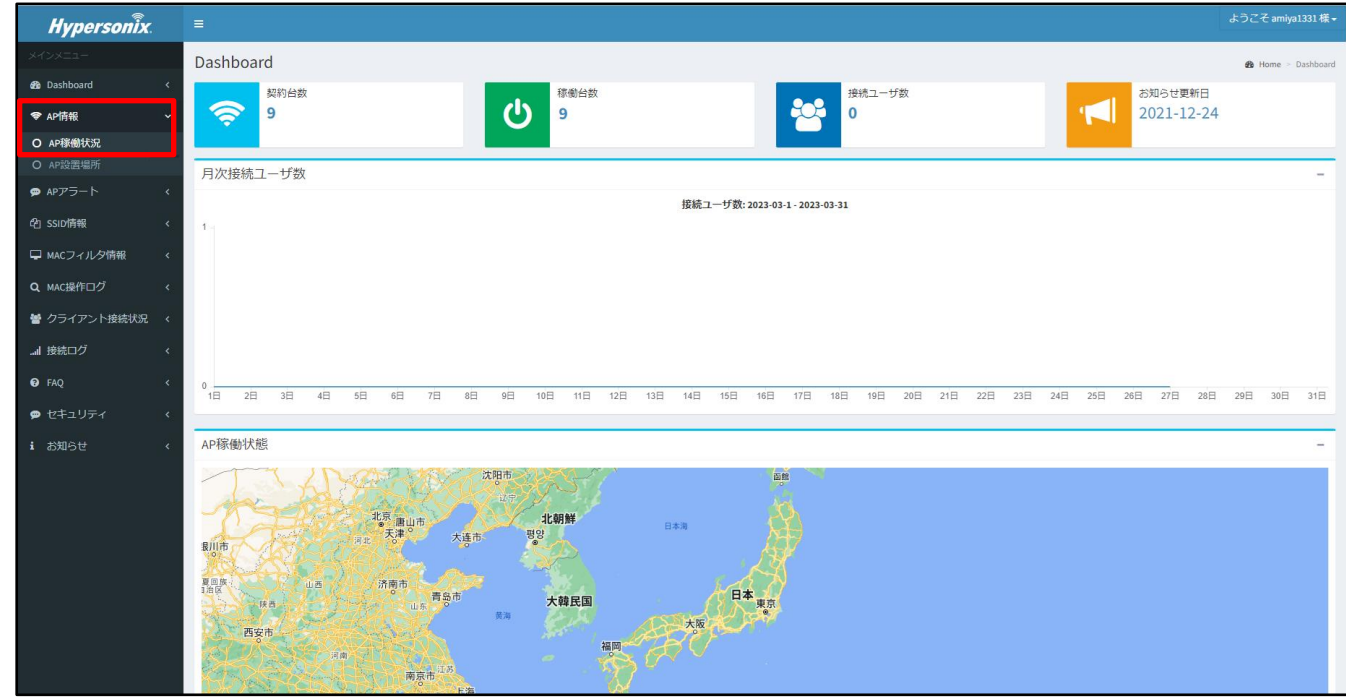

2. 「AP 稼働状況」画面に登録済み V-sonic の一覧が表示されますので、該当する V-sonic の設定情報を確認します。 V-sonic の登録台数が多い場合は、画面右上の「検索フィルター」で絞り込みができます。

| <b>Hypersonix</b>    |              | ようこそ amiya1331 様 -<br>$\equiv$    |                                |      |  |                               |                  |                             |                     |  |                                      |                              |                           |                       |                               |                                    |                         |                        |                          |
|----------------------|--------------|-----------------------------------|--------------------------------|------|--|-------------------------------|------------------|-----------------------------|---------------------|--|--------------------------------------|------------------------------|---------------------------|-----------------------|-------------------------------|------------------------------------|-------------------------|------------------------|--------------------------|
| メインメニュー              |              | AP稼働状況                            |                                |      |  |                               |                  |                             |                     |  |                                      |                              |                           |                       |                               |                                    |                         | <b>@</b> Home > AP稼働状况 |                          |
| <b>20</b> Dashboard  | $\prec$      |                                   |                                |      |  |                               |                  |                             |                     |  |                                      |                              |                           |                       |                               |                                    | 検索フィルター:                |                        |                          |
| <b>◆ AP情報</b>        | $\checkmark$ |                                   |                                |      |  |                               |                  |                             |                     |  |                                      | $\Box$ DNS#2                 | $\Box$ GW                 |                       |                               | $\Box$ 2.46Hz                      |                         |                        |                          |
| O AP稼働状況             |              | AP名<br>DBS-AAP0914                |                                | 単 メモ |  | □ 最终起勤<br>2021-04-05 15:10:44 | $\perp \uparrow$ | 屈转接続<br>2021-04-08 11:00:46 | 11 状況<br>UP         |  | $\Box$ IP/Prefix<br>172.20.97.110/23 | $\Box$ DNS#1<br>172.20.25.11 | 172.16.21.11              | 172,20.96.1           | $\Box$ proxy<br>172.22.254.10 | $\Box$ 5GHz<br><b>GUEST-NOMURA</b> | 無効                      | □ 接続数<br>$\circ$       | $\perp$                  |
| O AP設置場所<br>● APアラート | $\epsilon$   |                                   |                                |      |  |                               |                  |                             |                     |  |                                      |                              |                           |                       |                               | NGWLAN2017PC                       |                         |                        |                          |
|                      |              | demo_kensyo_1010<br>kosyo_hantei3 |                                |      |  | 2022-09-08 10:43:45           |                  | 2022-09-08 10:43:59         | $\mathbf{UP}$<br>UP |  | 自動取得<br>自動取得                         | L.<br><b>Service</b>         | $\sim$<br><b>Contract</b> | L.<br>$\sim 10^{-11}$ | in a<br>$\sim 10^{-11}$       | demodemo<br>kosyo5g                | demodemo<br>kosyo24g    | $\circ$<br>$\circ$     |                          |
| 21 SSID情報            | $\epsilon$   | radiuskensyo                      |                                |      |  | 2021-03-23 10:03:37           |                  | 2021-03-23 11:07:28         | $\mathbf{UP}$       |  | 202.202.202.252/24                   | 220.220.248.1                | 8.8.8.8                   | 202.202.202.1         | $\sim$                        | radius-kensyo                      | radius-kensyo           | $\circ$                |                          |
| □ MACフィルタ情報          | $\langle$    | test1110                          |                                |      |  |                               |                  |                             | $\mathbf{UP}$       |  | 195.1.34.123/24                      | 8.8.8.8                      | 8.8.4.4                   | 195.1.34.100          | 195.1.1.102                   | demo_5                             | demo2_4                 | $\overline{0}$         |                          |
| Q MAC操作ログ            | $\epsilon$   | test                              |                                |      |  | 2020-06-15 17:55:58           |                  | 2020-06-15 17:59:46         | <b>UP</b>           |  | 自動取得                                 | $\sim$                       | <b>College</b>            | $\sim$                | $\sim$                        | demo 5 Cont                        | demo2 4_Cont            | $\circ$                |                          |
| 鬙 クライアント接続状況         | $\prec$      | test1                             |                                |      |  | 2020-07-29 15:18:28           |                  | 2020-07-29 15:18:41         | UP                  |  | 自動取得                                 | <b>College</b>               | <b>Contract</b>           | $\sim$ 10 $\pm$       | $\sim$ $\sim$                 | demo_5                             | demo2.4<br>demo2_4_Cont | $\bullet$              |                          |
| ■ 接続ログ               | $\epsilon$   | test_1010                         |                                |      |  | 2022-12-26 13:07:30           |                  | 2022-12-26 13:07:36         | $\mathbf{UP}$       |  | 自動取得                                 | $\sim$                       | $\sim$                    | $\sim$                | $\sim$                        | demo_5                             | $demo2_4$               | $\circ$                |                          |
| $\Theta$ FAQ         | $\epsilon$   | test 1110                         |                                |      |  | 2020-06-15 12:46:58           |                  | 2020-06-15 13:02:20         | UP                  |  | 自動取得                                 | $\sim 10^{-1}$               | <b>College</b>            | $\sim$ 10 $\pm$       | <b>Contract</b>               | demo_5                             | $demo2_4$               | $\circ$                |                          |
| ● セキュリティ             | $\prec$      |                                   | 前ページ 1 次ページ<br>1件~9件を表示 (全9件中) |      |  |                               |                  |                             |                     |  |                                      |                              |                           |                       |                               |                                    |                         |                        |                          |
| i お知らせ               | $\epsilon$   | $\leftarrow$                      |                                |      |  |                               |                  |                             |                     |  |                                      |                              |                           |                       |                               |                                    |                         |                        | $\overline{\phantom{a}}$ |
|                      |              |                                   |                                |      |  |                               |                  |                             |                     |  |                                      |                              |                           |                       |                               |                                    |                         |                        |                          |
|                      |              |                                   |                                |      |  |                               |                  |                             |                     |  |                                      |                              |                           |                       |                               |                                    |                         |                        |                          |
|                      |              |                                   |                                |      |  |                               |                  |                             |                     |  |                                      |                              |                           |                       |                               |                                    |                         |                        |                          |
|                      |              |                                   |                                |      |  |                               |                  |                             |                     |  |                                      |                              |                           |                       |                               |                                    |                         |                        |                          |
|                      |              |                                   |                                |      |  |                               |                  |                             |                     |  |                                      |                              |                           |                       |                               |                                    |                         |                        |                          |
|                      |              |                                   |                                |      |  |                               |                  |                             |                     |  |                                      |                              |                           |                       |                               |                                    |                         |                        |                          |
|                      |              |                                   |                                |      |  |                               |                  |                             |                     |  |                                      |                              |                           |                       |                               |                                    |                         |                        |                          |
|                      |              |                                   |                                |      |  |                               |                  |                             |                     |  |                                      |                              |                           |                       |                               |                                    |                         |                        |                          |

※次のページに続きます。

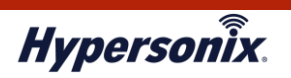

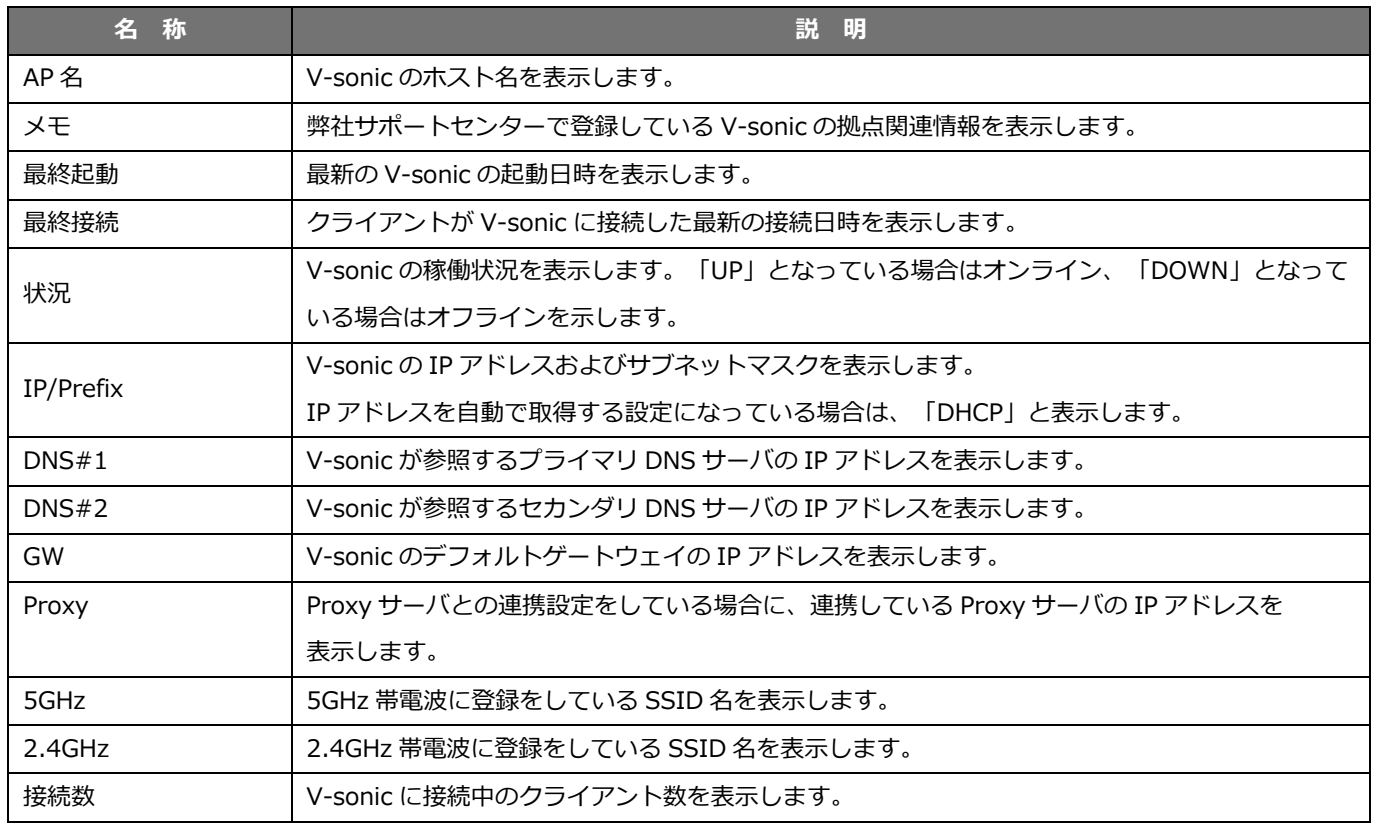

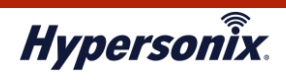

### **2-2. マップ上で V-sonic の稼働状況を確認できるようにしたいとき**

以下の手順を実施し V-sonic と住所を紐づけることで、「Dashboard」画面のマップ上で V-sonic の稼働状態を確認することが できます。

1. メインメニューより「AP 情報」 - 「AP 設置場所」をクリックします。

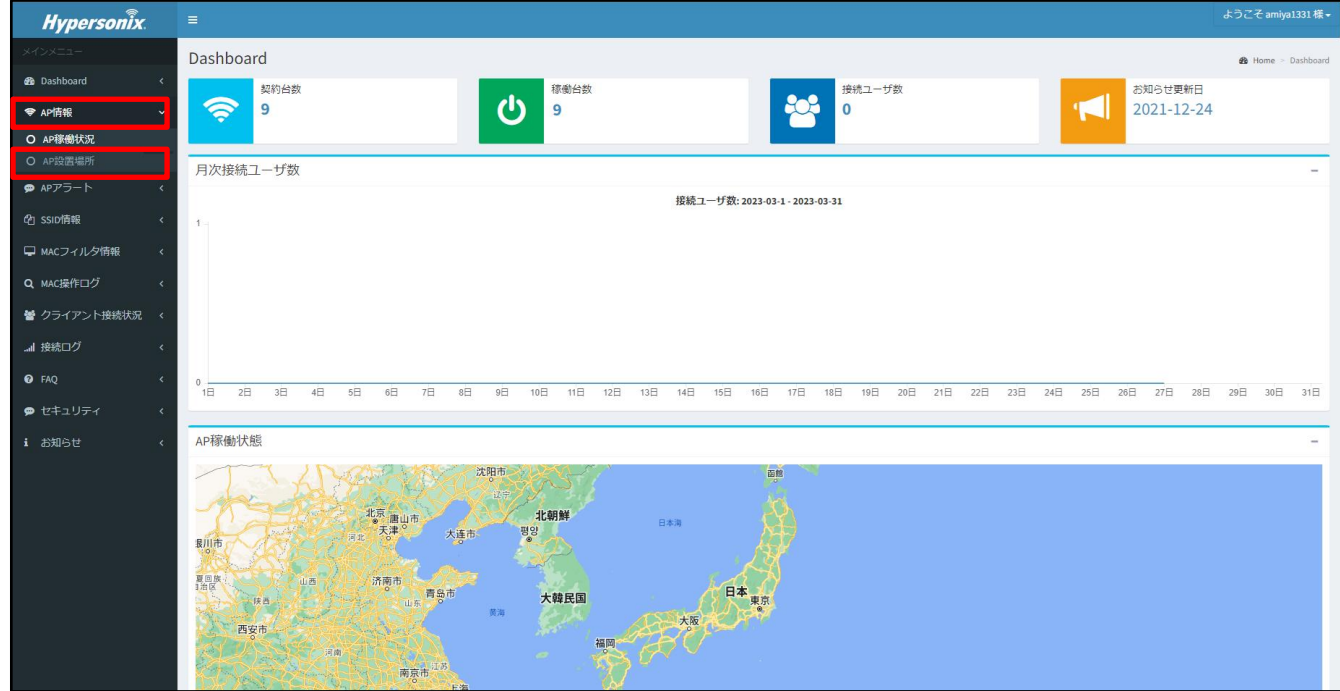

2. 「拠点住所一覧」画面が表示されます。拠点を登録する場合は「追加」、登録済みの情報を更新する場合は「編集」を クリックします。

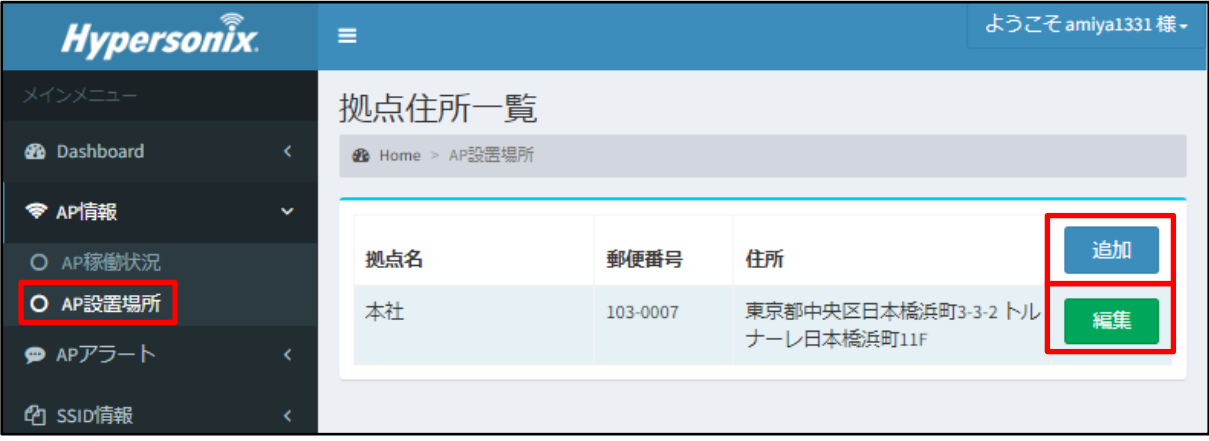

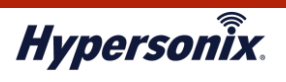

3. 「設置場所編集」画面が表示されますので、各項目を入力し、画面右下の「保存」または「更新」をクリックします。

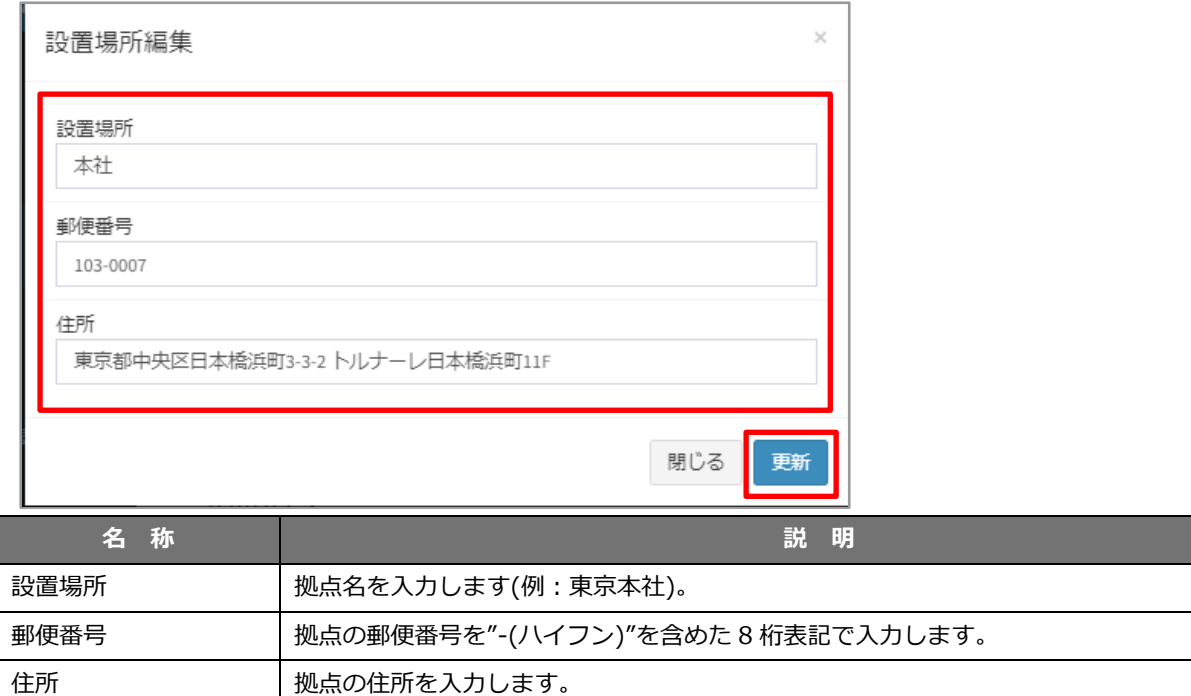

4. ポップアップ画面が表示されます。設置場所情報を反映する前の確認となりますので、内容に問題がなければ「OK」を クリックします。その後「更新しました」というポップアップ画面が表示されますので、「OK」をクリックしてください。

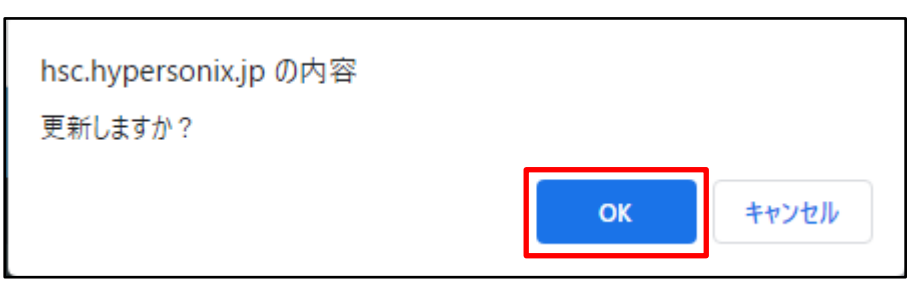

5. 「更新しました」というメッセージが表示された後、「拠点住所一覧」に保存または編集した内容が反映済みであることを 確認します。

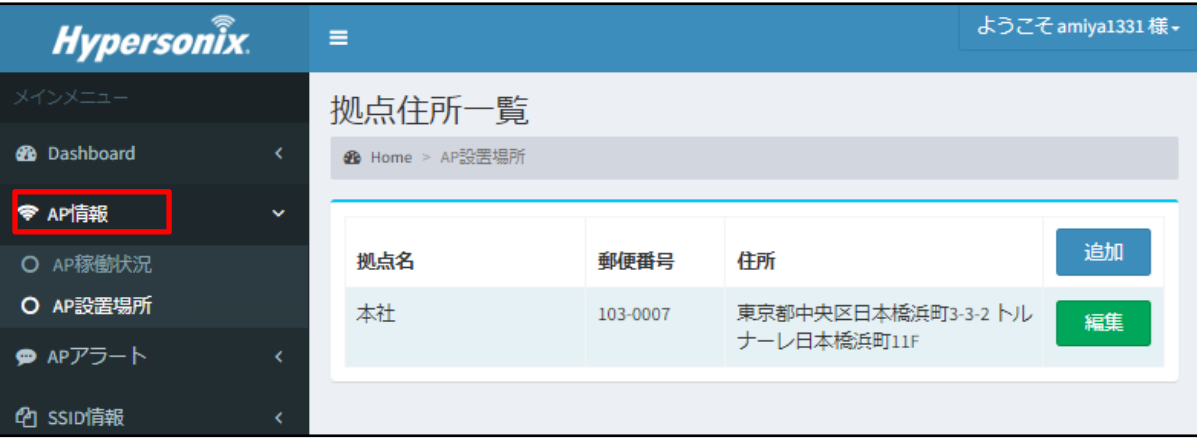

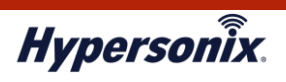

6. 「AP 設置場所」の一覧より住所登録を行う V-sonic の「編集」をクリックします。

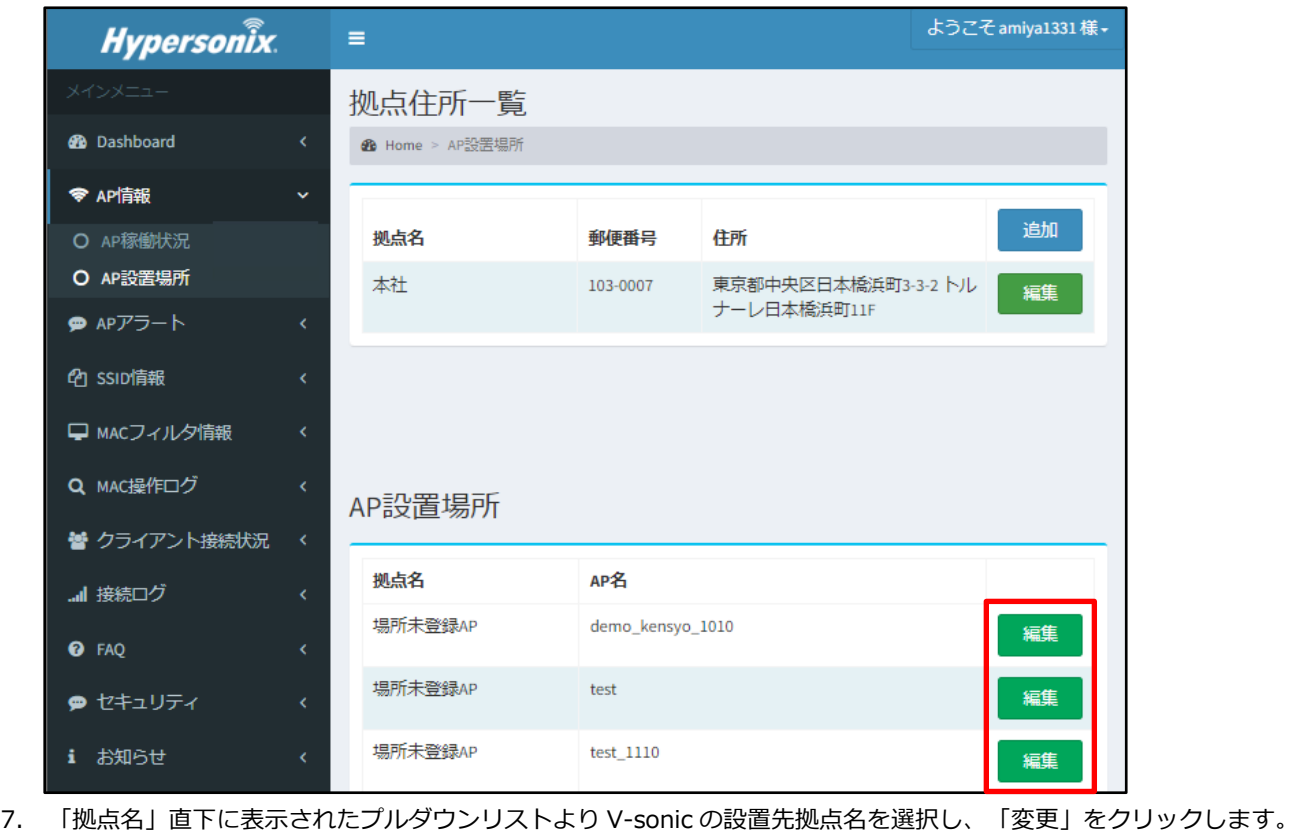

Q MAC操作ログ AP設置場所 替 クライアント接続状況 拠点名 AP名 …| 接続ログ  $demo\_kensyo\_1010$ 未登録  $\checkmark$ 変更 **O** FAQ 未登録 閉じる 本社 ● セキュリティ 場所未登録AP test 編集 i お知らせ

8. 「変更」をクリック後、7 で設定した拠点名に更新されていて、かつ拠点名と V-sonic のホスト名が紐付いていることを 確認します。

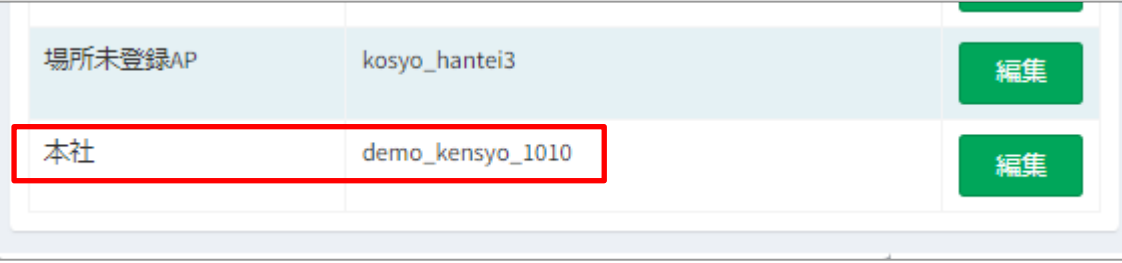

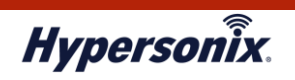

9. メインメニューにて「Dashboard」-「Home」をクリックし、AP 稼働状態の地図の設置住所にマーカーピンがプロット されていることを確認します。

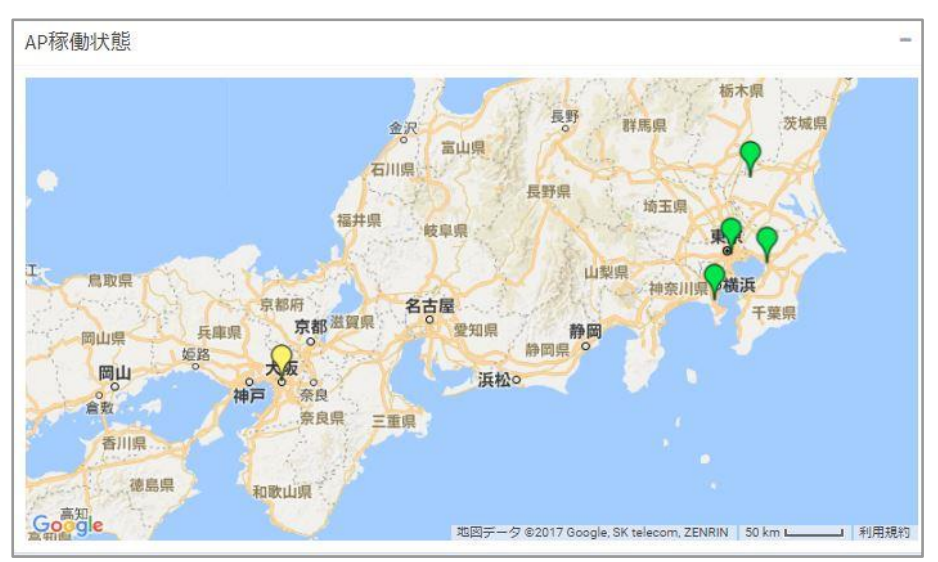

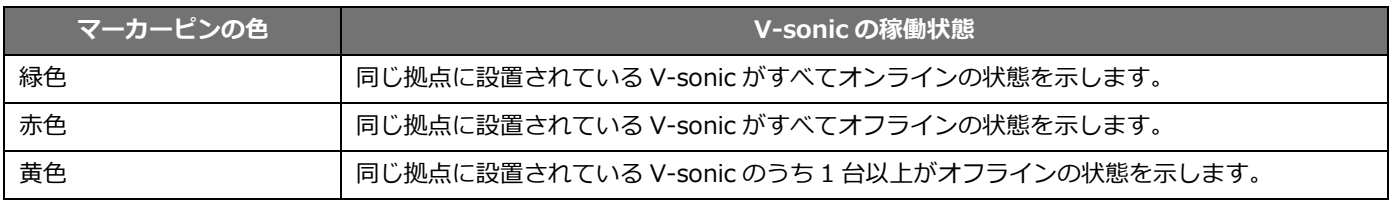

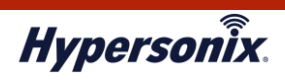

## **2-3. 登録済み SSID の設定情報を一覧で確認したいとき**

登録済み SSID の設定情報は、以下の手順で確認することができます。

1. メインメニューより「SSID 情報」-「SSID 設定情報」をクリックします。

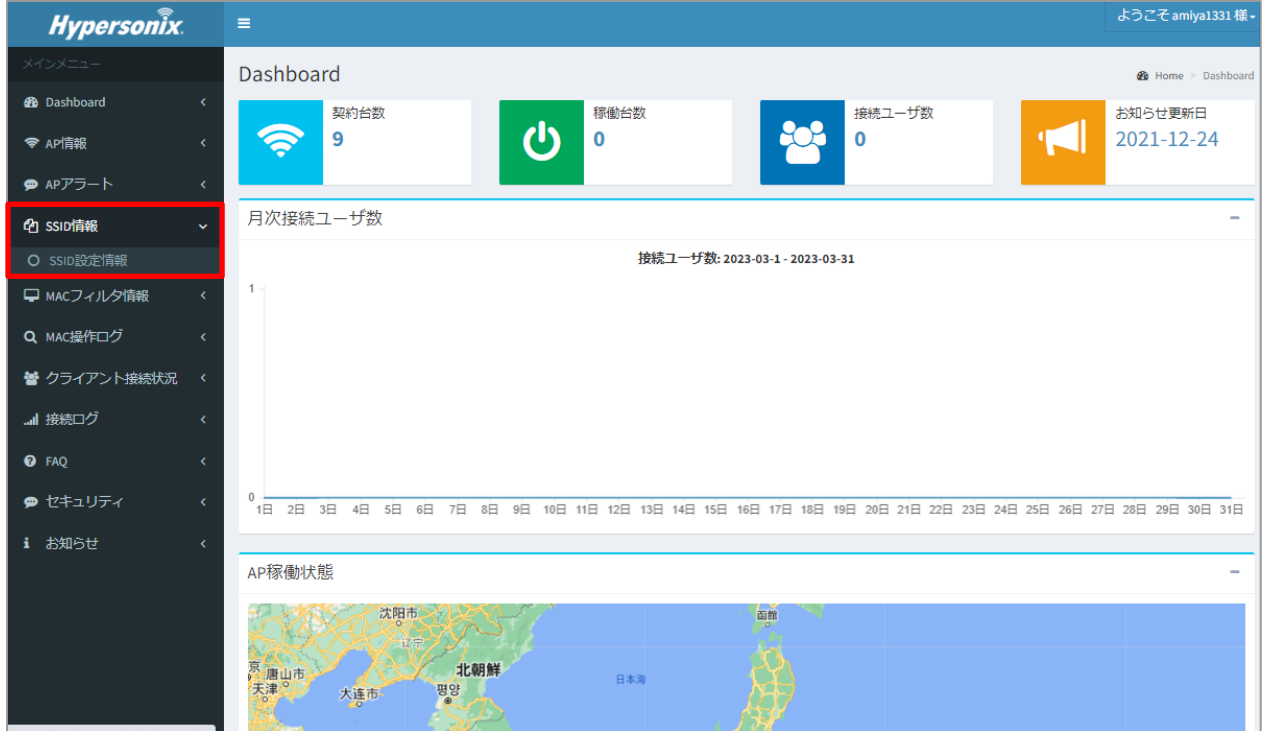

2. 「SSID 設定情報」画面が表示されますので、登録している SSID の各種設定を確認します。

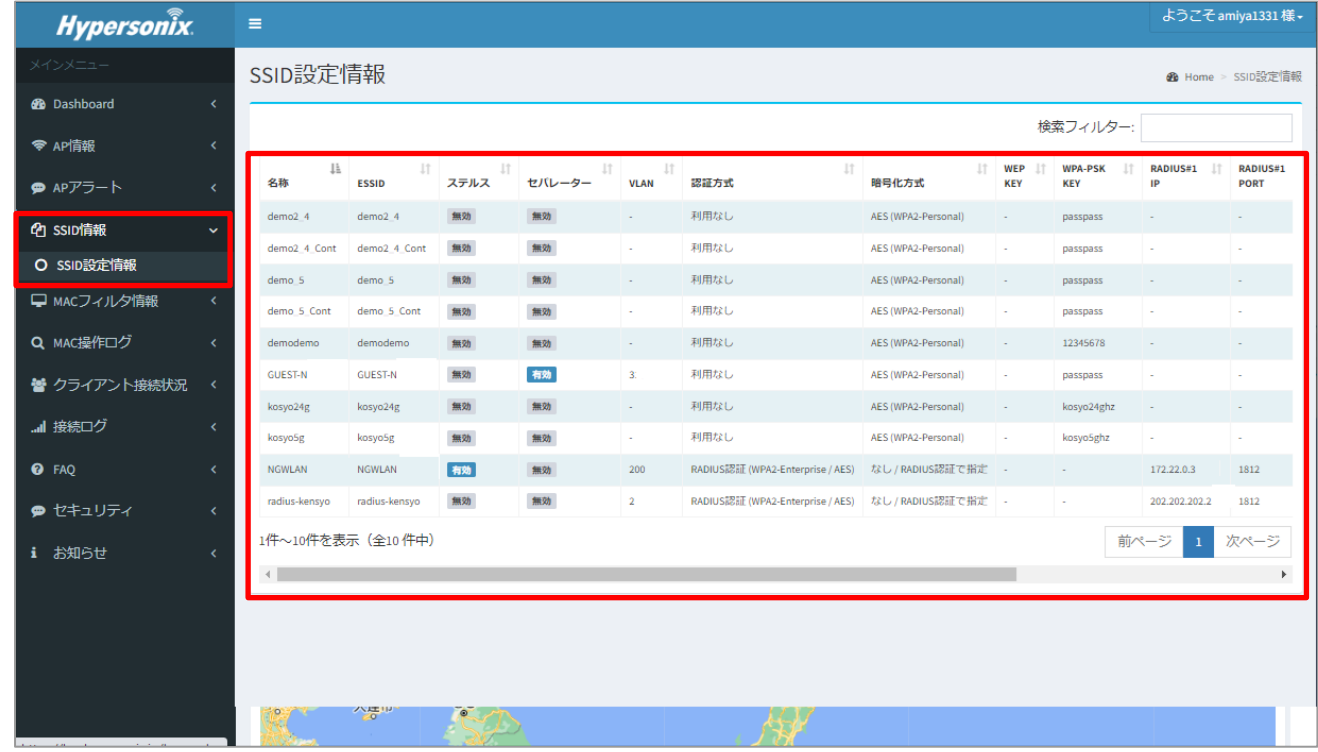

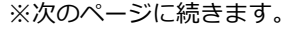

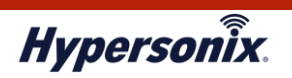

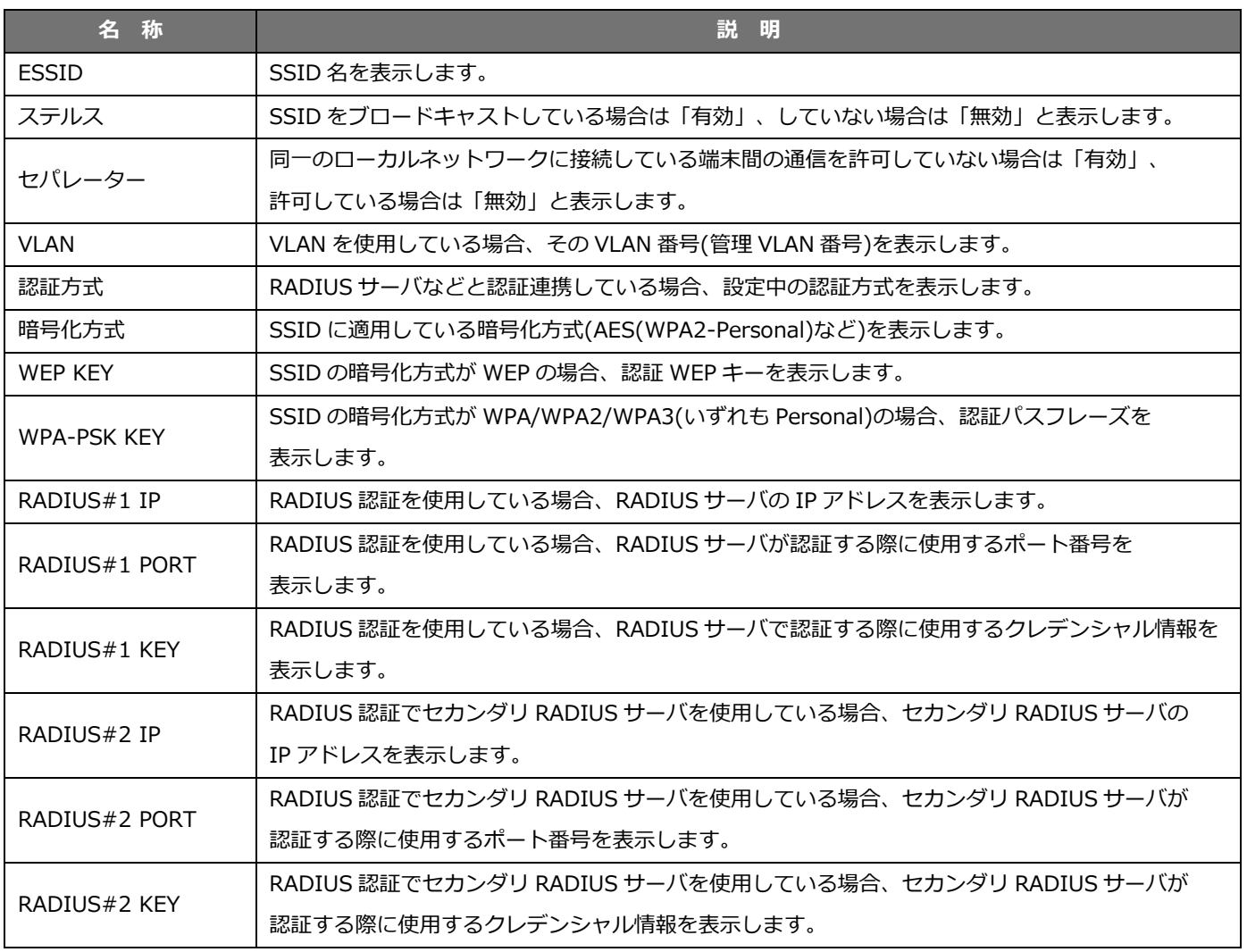

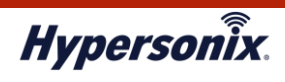

## **2-4. V-sonic への接続を許可するクライアントの MAC アドレスを追加したいとき**

MAC アドレス認証機能を使用して、V-sonic への接続を MAC アドレス単位で許可する場合、以下の手順で MAC アドレス情報を 追加することができます。

1. メインメニューより「MAC フィルタ情報」-「MAC フィルタ」をクリックします。

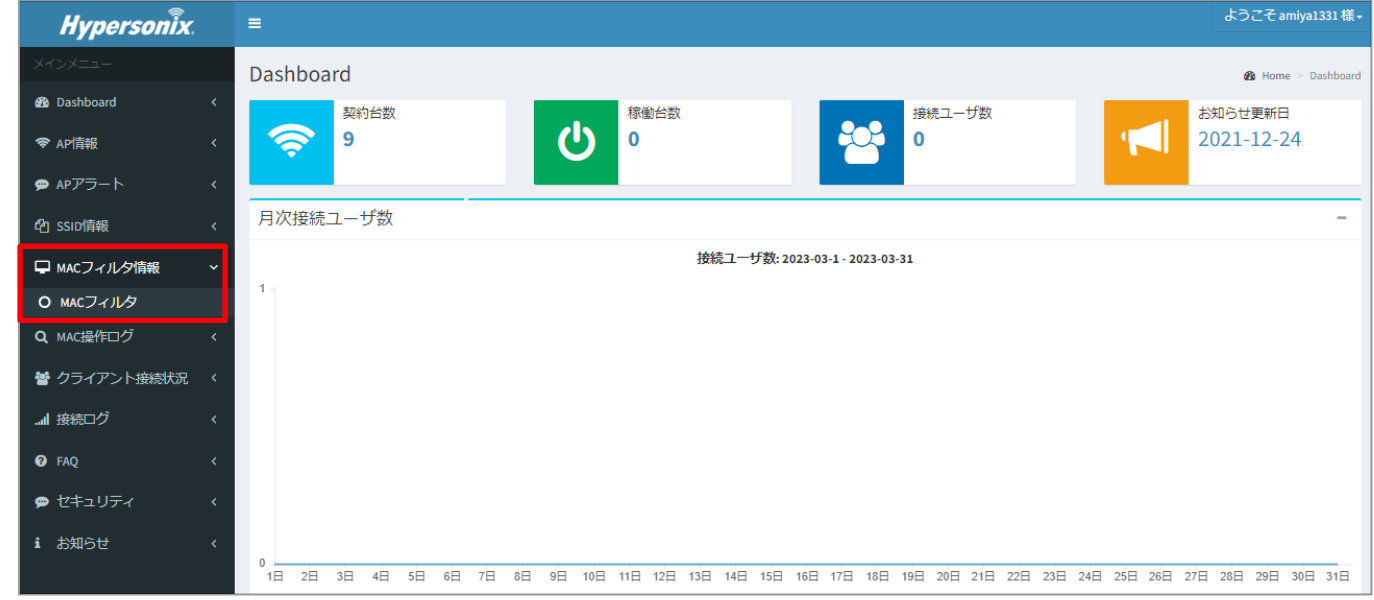

2. 「MAC フィルタ情報」画面が表示されますので 「MAC アドレスフィルター追加」の右にある「+」をクリックします。

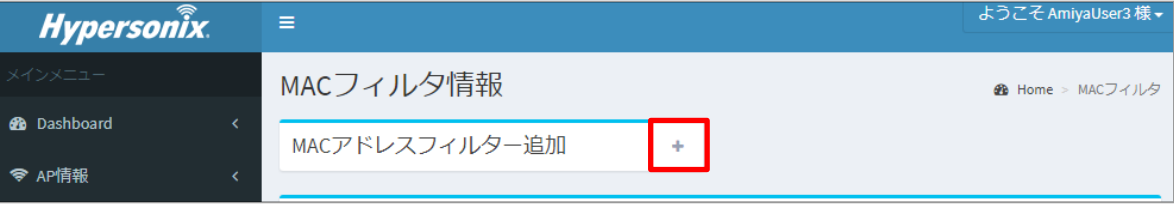

3. 「追加する MAC アドレスグループ選択」より、追加する MAC アドレスグループを選択し「MAC アドレスフィルター入力」に 接続許可をする MAC アドレスを CSV 形式で入力します。入力後、「登録」をクリックします。

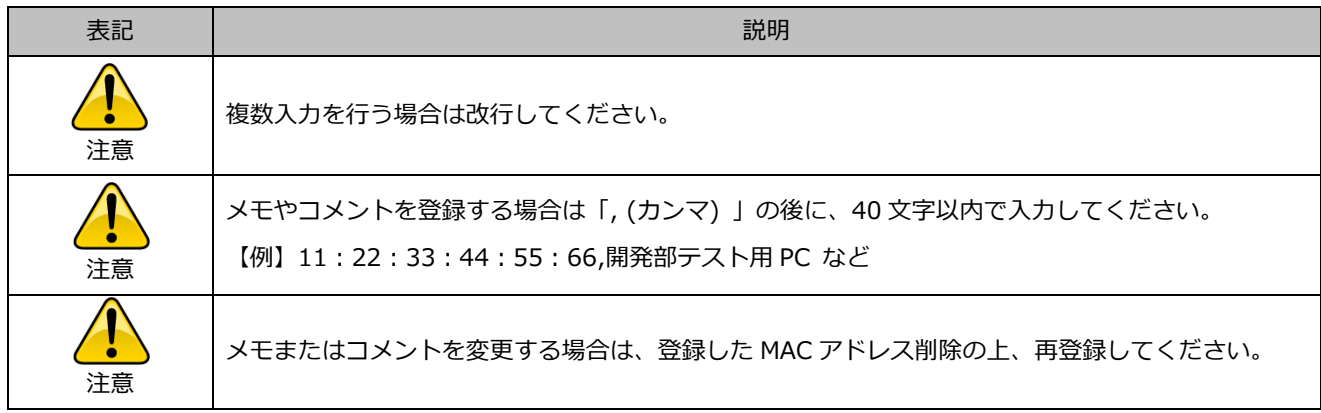

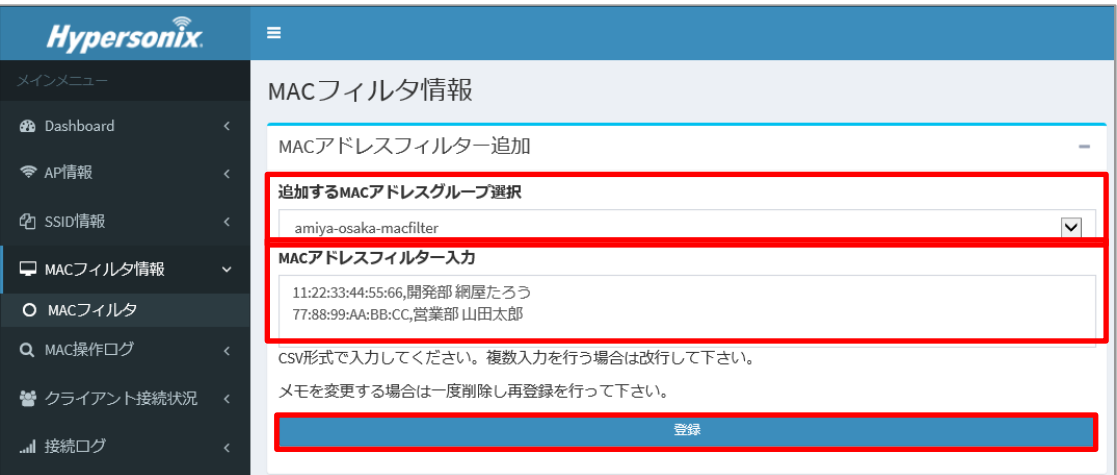

4. 「MAC アドレスを登録しますか?」というメッセージがポップアップ表示されますので、「OK」をクリックします。

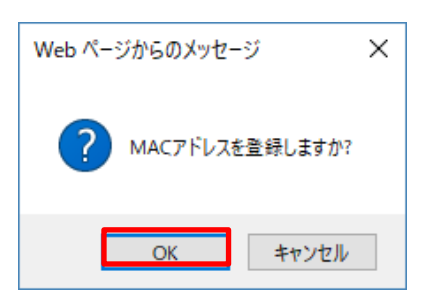

Hypersonix

5.「登録処理を実行します。」というメッセージがポップアップ表示されますので、「OK」をクリックします。

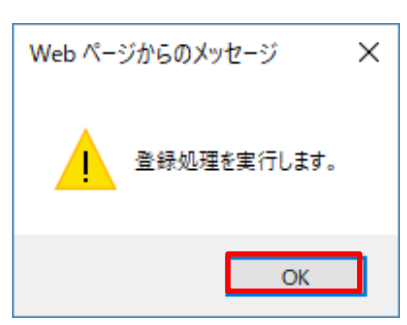

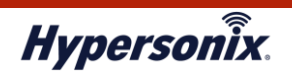

6. 「MAC フィルタ情報」画面から、MAC アドレスが一覧に追加されていることを確認します。

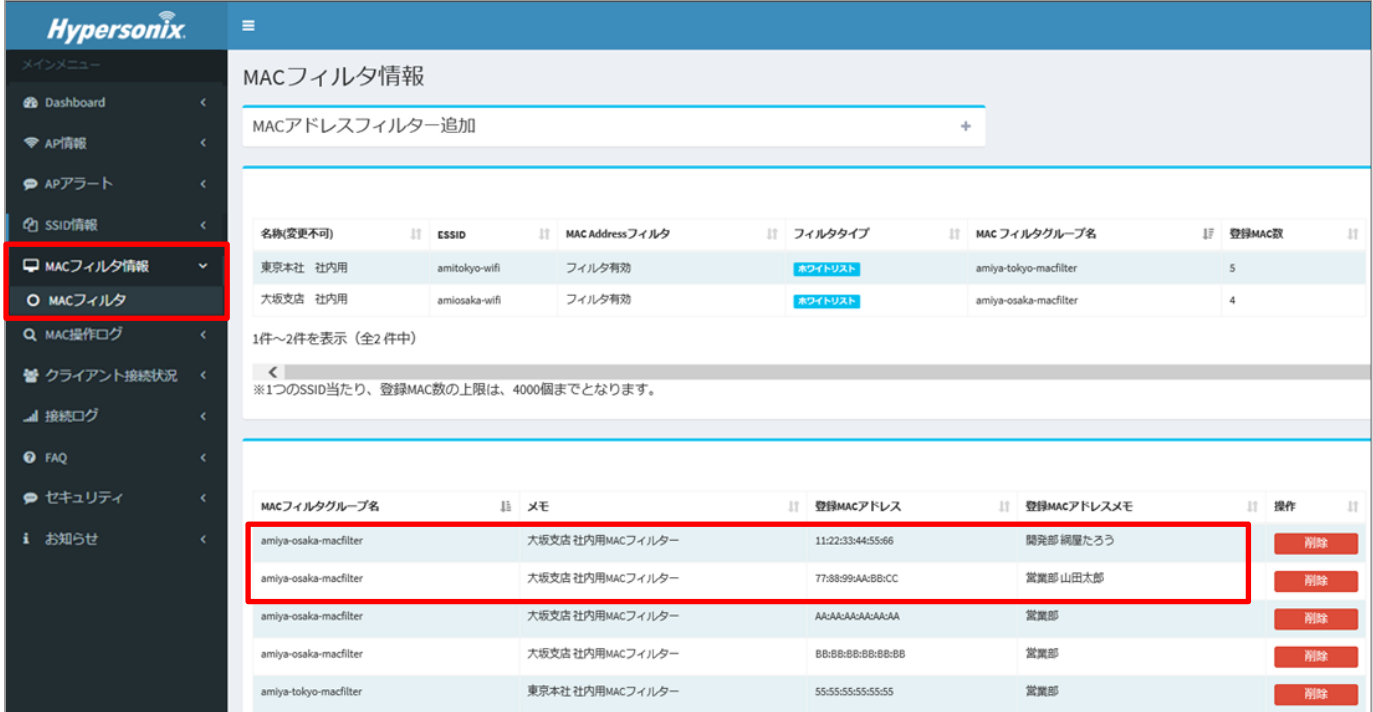

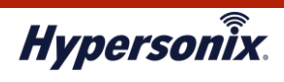

## **2-5. V-sonic に接続しているクライアントの状況を確認したいとき**

V-sonic に接続しているクライアントの状況は、以下の手順で確認することができます。

1. メインメニューより「クライアント接続状況」 -「リアルタイム接続情報」をクリックします。

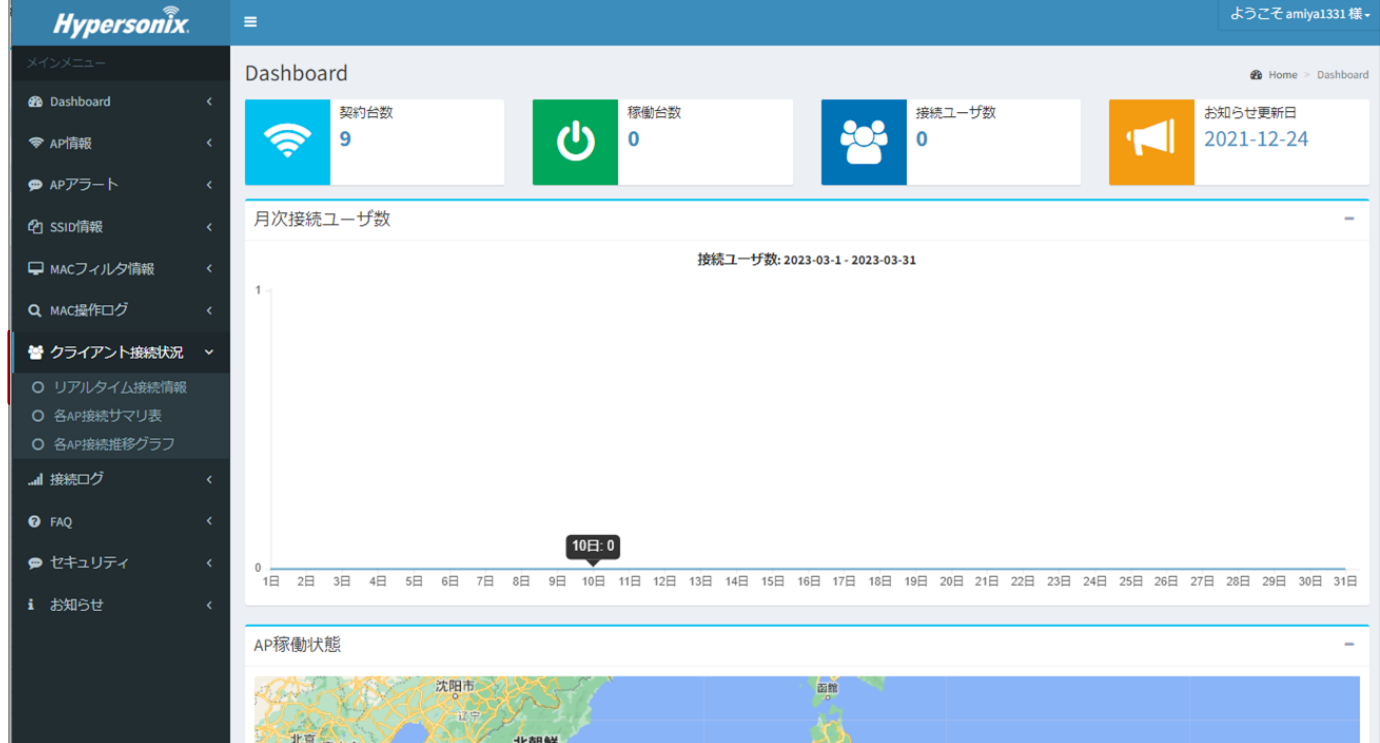

2. 「リアルタイム接続状況」画面に V-sonic へ接続中のクライアント一覧が表示されますので、該当するクライアントの接続 状況を確認します。V-sonic に接続中のクライアントが多い場合などは、「検索フィルター」で絞り込みができます。

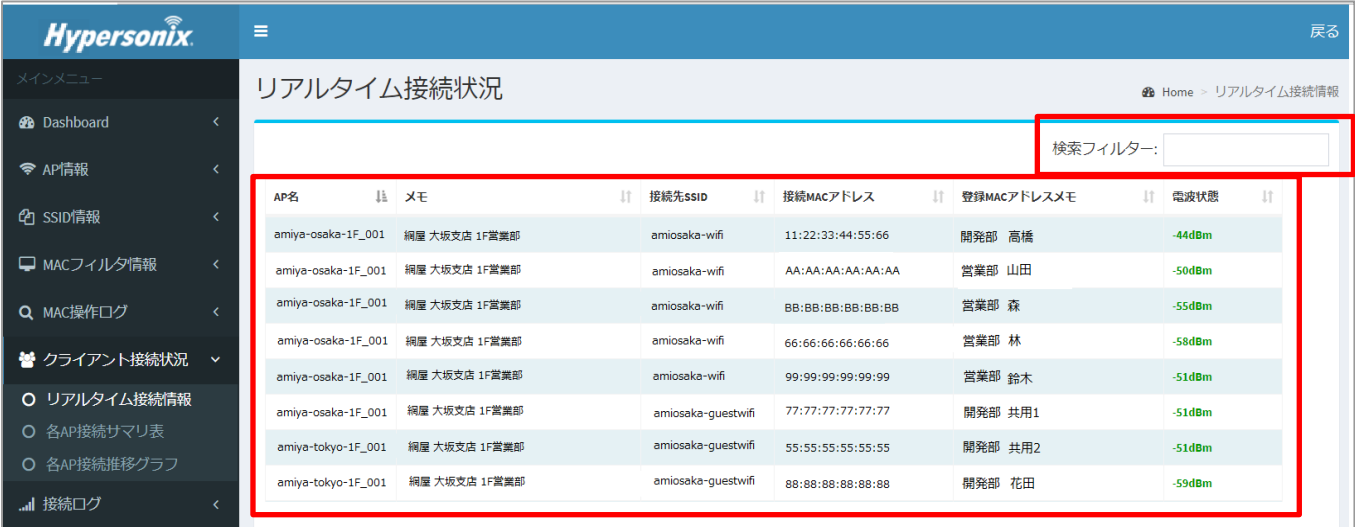

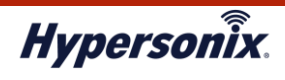

#### **2-6. V-sonic への最大同時接続クライアント台数を時間帯別に確認したいとき**

以下の手順を実施することで、V-sonic への最大同時接続クライアント台数を時間帯別に確認できます。 なお、過去の日付を指定した場合、過去の日付の最大同時接続台数を確認することができます。

1. メインメニューより「クライアント接続状況」-「各 AP 接続サマリ表」をクリックします。

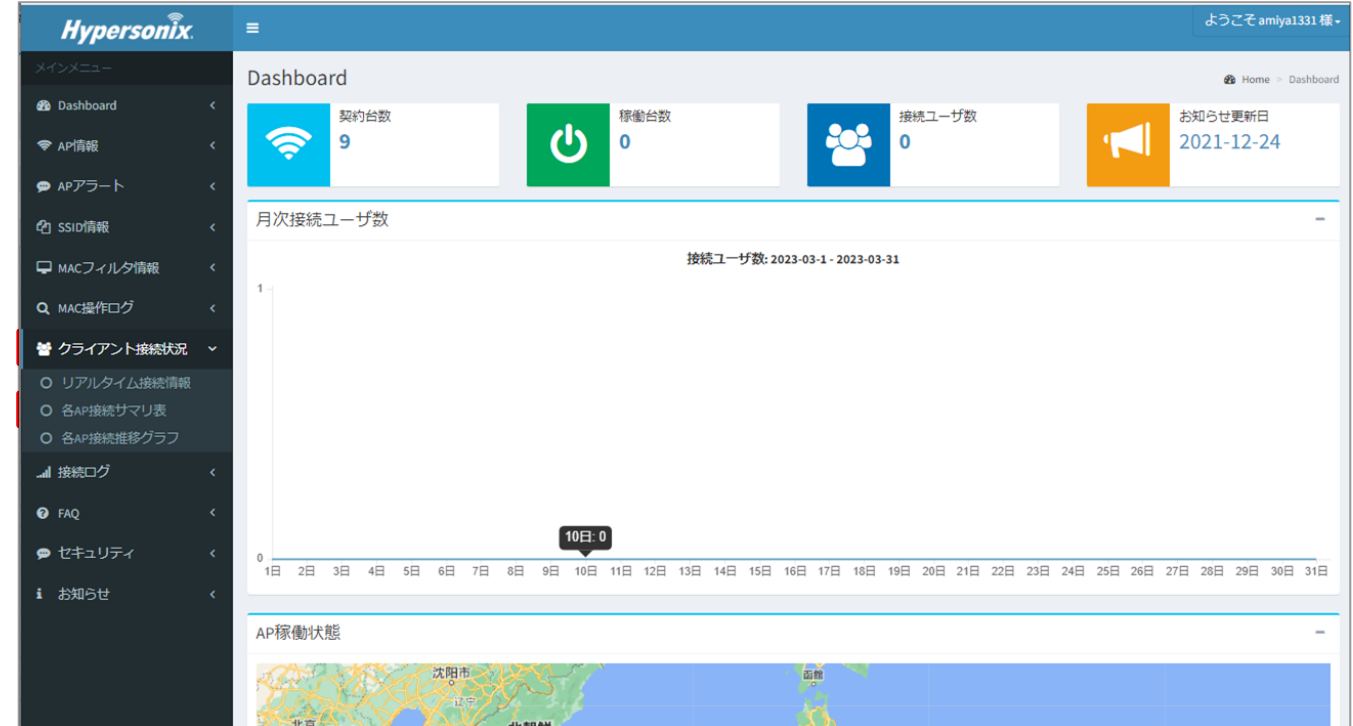

2. 「クライアント接続統計」画面が表示されます。本画面では、1 時間ごとの V-sonic へのクライアント最大接続数がサマリで 表示されますので、該当する V-sonic の 1 時間ごとのクライアント最大接続数を確認できます。

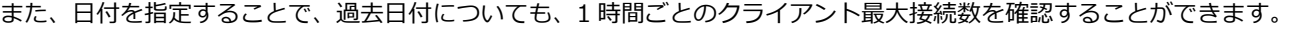

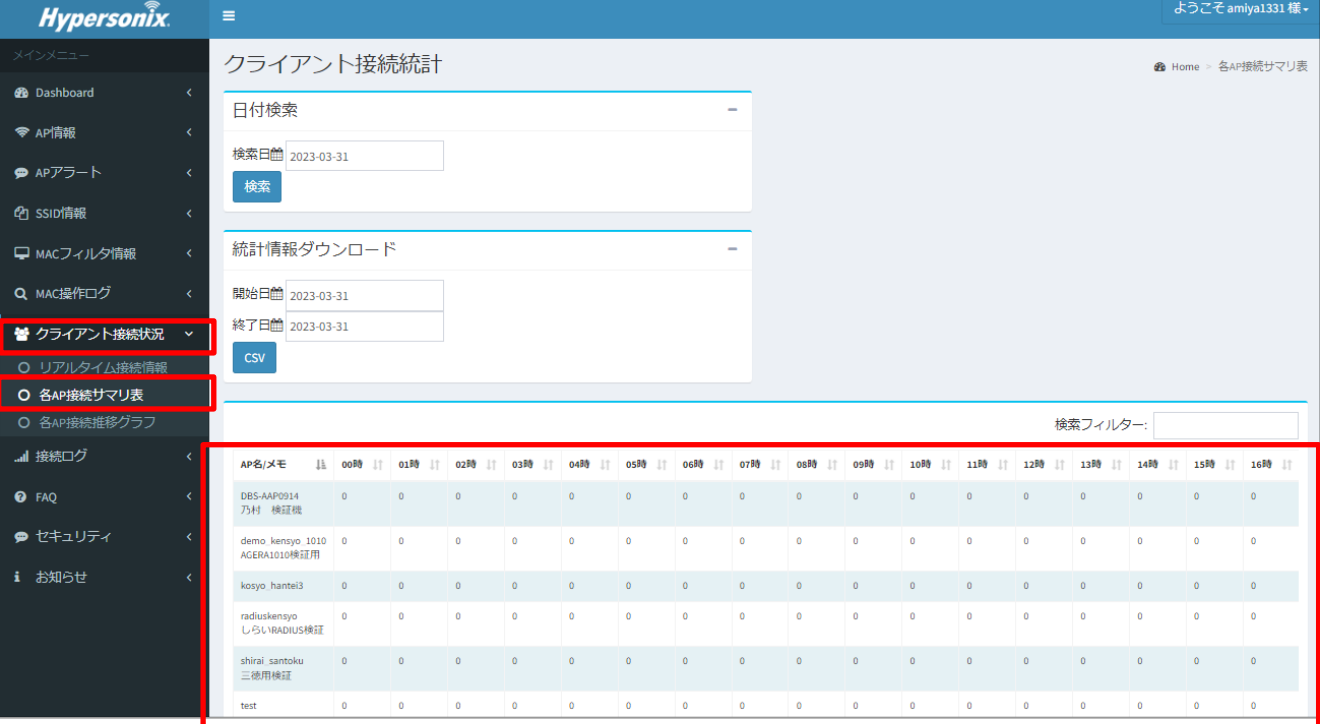

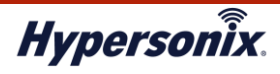

## **<sup>第</sup> 3 <sup>章</sup> よくある運用管理例**

## **1.無線が頻繁に切断される/通信速度が遅くなっている場合**

この場合「V-sonic と接続しているクライアント間の電波強度が弱い」、または「V-sonic に制限台数以上のクライアントが接続して いる」などが考えられます。上記の場合、以下の手順で状況を確認することができます。

## **【STEP.1】対象クライアントがどの程度の電波強度で V-sonic に接続しているかの確認**

対象のクライアントがどの V-sonic に接続し、どの程度の電波強度になっているかを確認します。 V-sonic が離れたエリアに設置されていると、本来接続すべき V-sonic とは別の V-sonic に接続してしまい、クライアント側の 無線電波が弱くなることがあります。その場合は、クライアントの無線接続を一旦切断し、本来接続すべき V-sonic に接続し直して ください。

1. メインメニューより「クライアント接続状況」-「リアルタイム接続情報」をクリックします。接続 MAC アドレス情報より 接続先の V-sonic、および電波強度を確認します。

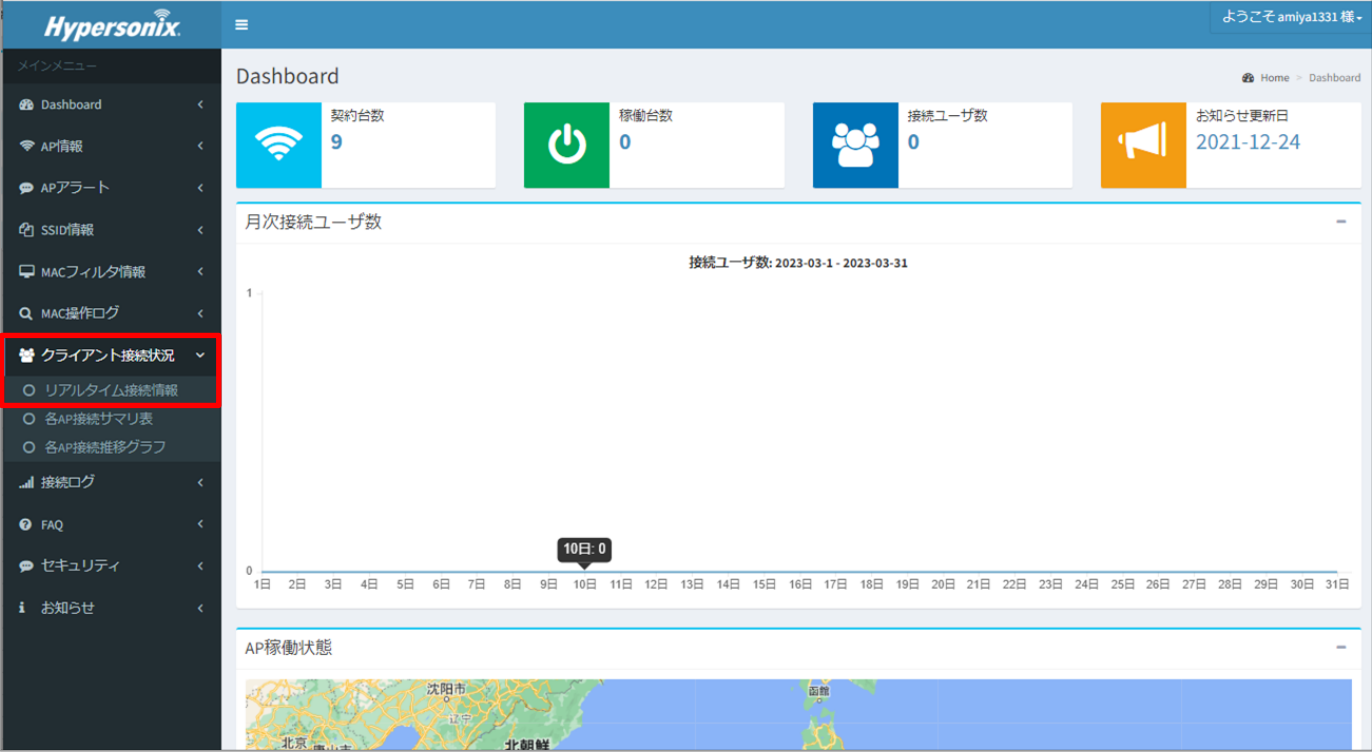

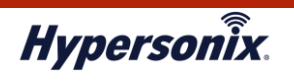

2. 「リアルタイム接続状況」画面が表示されますので、「接続 MAC アドレス」または「接続 MAC アドレスメモ」などの 情報より確認対象となるクライアント情報を特定し、接続先の V-sonic、および電波強度を確認します。

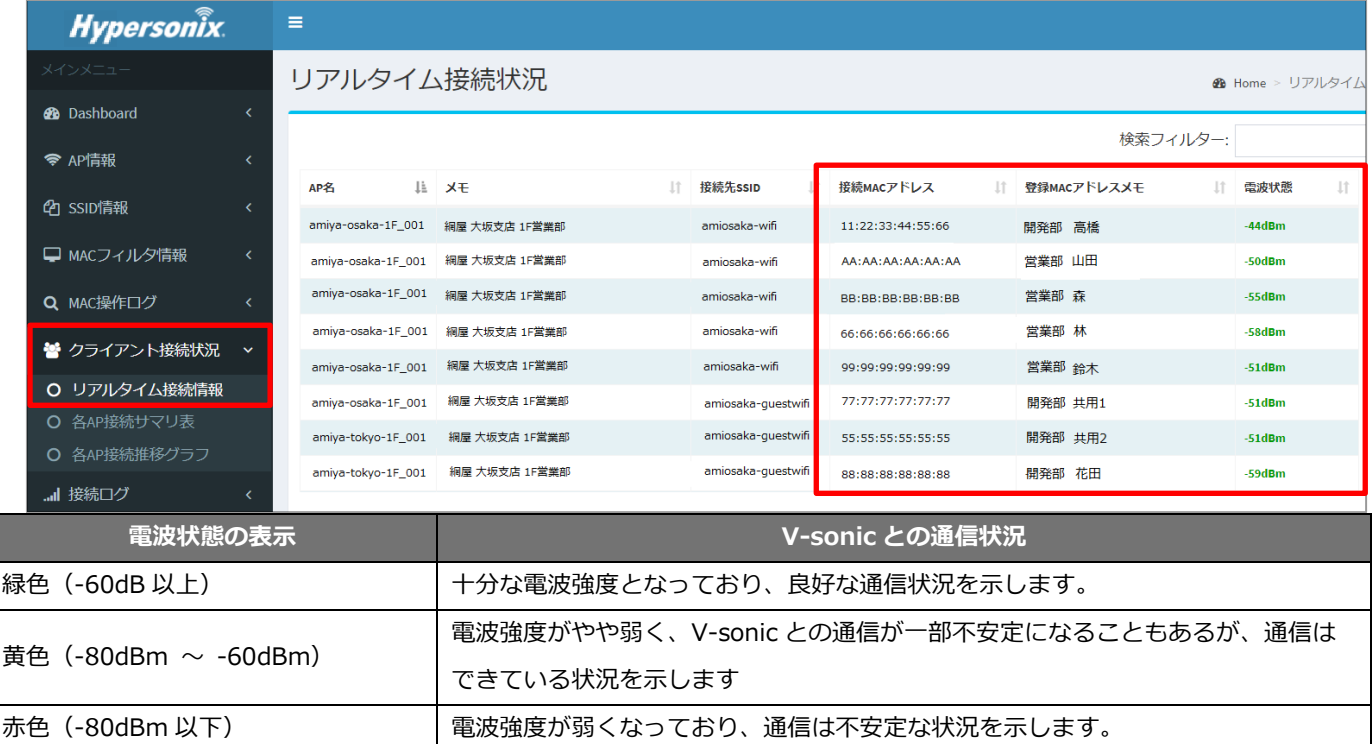

3. 対象のクライアントが本来接続すべき V-sonic とは別の V-sonic に接続していて、かつ電波強度が弱い場合は、 電波状態を安定させるため、無線接続を一旦切断し、本来接続すべき V-sonic に接続し直します。

クライアントが本来接続すべき V-sonic に接続しているにも関わらず、状況が改善しない場合は、次の「STEP.2」の手順に進み、 V-sonic のクライアント接続数を確認してください。

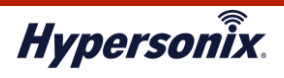

#### **【STEP.2】V-sonic のクライアント接続数の確認**

本来接続すべき V-sonic に接続し、電波強度に問題がないにも関わらず、「無線が頻繁に切断される」、「通信速度が遅くなって いる」などの現象が改善しない場合、V-sonic に制限値以上のクライアントが接続されている可能性があります。 以下の手順で V-sonic に接続しているクライアント数を確認します。

#### 1. メインメニューより「AP 情報」 - 「AP 稼働状況」をクリックします。

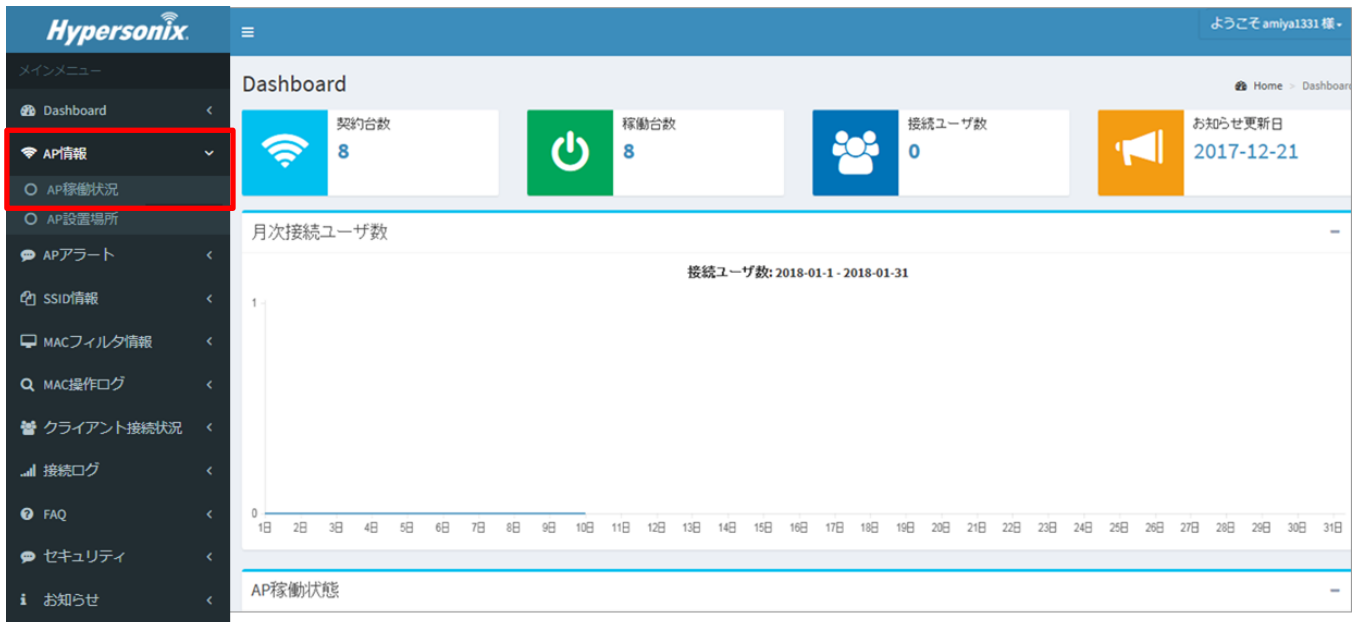

2. 「AP 稼働状況」画面が表示されます。V-sonic の一覧にて「接続数」を参照し、現在のクライアント接続数を確認します。

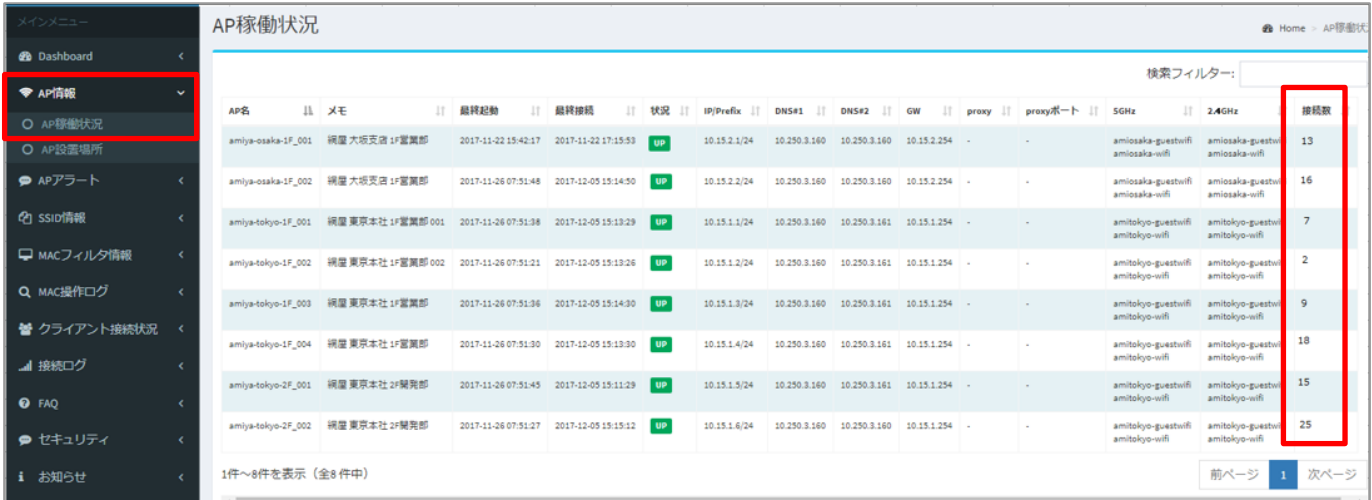

※「接続数」が【21 台以上】の場合は、対象となる V-sonic へのクライアント接続数を減らし、状況が改善されるか確認して ください。クライアント接続数を減らしても改善しない場合、または対象となる V-sonic の「接続数」が【20 台以下】で あった場合も、弊社サポートセンターにお問い合わせください。

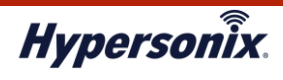

## **2.V-sonic に接続できない場合**

一部のクライアントで V-sonic に接続できない場合は、以下の手順でクライアント側の設定を確認します。

設定に誤りがあった場合は正しい設定に変更してください。

なお、すべてのクライアントが V-sonic に接続できない場合は、「STEP.2」の手順に進み、V-sonic の稼働状況を確認してください。

#### **【STEP.1】クライアント側の設定の確認**

クライアントの設定に誤りがないか、以下の手順で確認します。

- 1. クライアント側の無線機能が「有効」になっているか確認します。「無効」になっている場合は「有効」に変更します。
- 2. クライアント側に設定されている「SSID」、「パスワード」、「暗号方式」に誤りがないか確認します。
- ※ V-sonic 側に設定されている「SSID」、「暗号方式」の確認手順については、「第 2 章 運用管理」>「2. V-sonic の 運用管理」>「2-1. 登録されている SSID の設定情報を一覧で確認したいとき」を参照してください。
	- ※ クライアント側の設定確認手順については、Hypersonix ユーザーズガイドを参照してください。

クライアント側の無線機能が「有効」になっており、「SSID」、「パスワード」、「暗号化方式」の設定に誤りがない場合、 「STEP.2」の手順に進み、V-sonic の稼働状況を確認してください。

#### **【STEP.2】V-sonic の稼働状況の確認**

V-sonic がオフラインになっている可能性がありますので、V-sonic の稼働状態を確認します。

1. メインメニューより「AP 情報」-「AP 稼働状況」をクリックします。

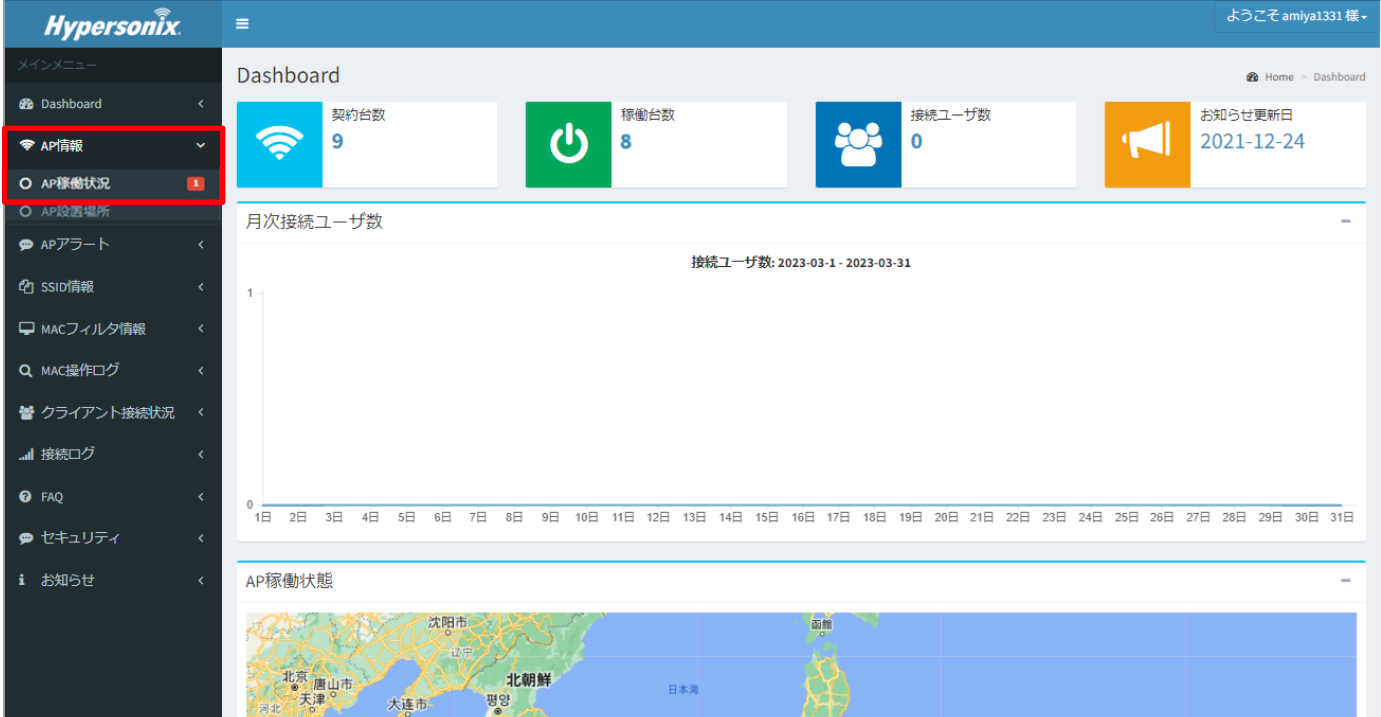

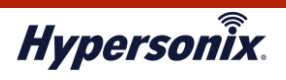

2. 「AP 稼働状況」画面が表示されますので、対象 V-sonic の稼働状況を確認します。

「DOWN」と表示されている場合は、オフラインであることを示しています。V-sonic の設定が正しいか、または V-sonic 本体の電源ケーブルが正しく接続されていることを確認してください。

| メインメニュー                  |                | AP稼働状況<br><b>Øb</b> Home |  |                   |      |                     |                                         |             |                  |                    |                    |                 |             |                     |                                     |                                     |
|--------------------------|----------------|--------------------------|--|-------------------|------|---------------------|-----------------------------------------|-------------|------------------|--------------------|--------------------|-----------------|-------------|---------------------|-------------------------------------|-------------------------------------|
| <b>3</b> Dashboard       |                |                          |  |                   |      |                     |                                         |             |                  |                    |                    |                 |             |                     |                                     |                                     |
| <b>◆ AP情報</b>            | $\check{ }$    | 検索フィルター:                 |  |                   |      |                     |                                         |             |                  |                    |                    |                 |             |                     |                                     |                                     |
| O AP稼働状況                 | $\blacksquare$ | AP名                      |  | Ⅱ メモ<br>11        | 最終起動 | 1Ť.                 | 最終掖続                                    | 状況          | <b>IP/Prefix</b> | 1t<br><b>DNS#1</b> | 11<br><b>DNS#2</b> | 11<br>GW        | 1T<br>proxy | proxyボート<br>$_{11}$ | <b>SGHz</b>                         | $112.5$ GHz<br>Jî.                  |
| O AP設置場所                 |                | amiya-osaka-1F_001       |  | 網屋 大坂支店 1F営業部     |      | 2017-11-22 15:42:17 | 2017-11-22 17:15:53                     | <b>DOWN</b> | 10.15.2.1/24     | 10.250.3.160       | 10.250.3.160       | 10.15.2.254 -   |             |                     | amiosaka-guestwifi<br>amiosaka-wifi | amiosaka-guestwifi<br>amiosaka-wifi |
|                          |                | amiya-osaka-1F 002       |  | 網屋 大坂支店 1F営業部     |      | 2017-11-26 07:51:48 | 2017-12-05 16:32:01                     | UP          | 10.15.2.2/24     | 10.250.3.160       | 10.250.3.160       | 10.15.2.254 -   |             |                     | amiosaka-guestwifi<br>amiosaka-wifi | amiosaka-guestwifi<br>amiosaka-wifi |
| □ MACフィルタ情報              |                | amiya-tokyo-1F_001       |  | 網屋 東京本社 1F営業部 001 |      | 2017-11-26 07:51:38 | 2017-12-05 16:32:16                     | UP          | 10.15.1.1/24     | 10.250.3.160       | 10.250.3.161       | 10.15.1.254 -   |             |                     | amitokyo-guestwifi<br>amitokyo-wifi | amitokyo-guestwifi<br>amitokyo-wifi |
| Q MAC操作ログ                |                | amiya-tokyo-1F_002       |  | 網屋 東京本社 1F営業部 002 |      | 2017-11-26 07:51:21 | 2017-12-05 16:32:15                     | UP          | 10.15.1.2/24     | 10.250.3.160       | 10.250.3.161       | $10.15.1.254$ . |             |                     | amitokyo-guestwifi<br>amitokyo-wifi | amitokyo-guestwifi<br>amitokyo-wifi |
| 替 クライアント接続状況             |                | amiya-tokyo-1F 003       |  | 網屋 東京本社 1F営業部     |      | 2017-11-26 07:51:36 | 2017-12-05 16:31:45                     | UP          | 10.15.1.3/24     | 10.250.3.160       | 10.250.3.161       | 10.15.1.254 -   |             |                     | amitokyo-guestwifi<br>amitokyo-wifi | amitokyo-guestwifi<br>amitokyo-wifi |
| ■ 接続ログ                   |                | amiya-tokyo-1F_004       |  | 網屋 東京本社 1F営業部     |      | 2017-11-26 07:51:30 | 2017-12-05 16:31:1                      | UP          | 10.15.1.4/24     | 10.250.3.160       | 10.250.3.161       | 10.15.1.254 -   |             |                     | amitokyo-guestwifi<br>amitokyo-wifi | amitokyo-guestwifi<br>amitokyo-wifi |
| <b>O</b> FAQ<br>● セキュリティ |                | amiya-tokyo-2F 001       |  | 網屋 東京本社 2F開発部     |      |                     | 2017-11-26 07:51:45 2017-12-05 16:30:15 | UP          | 10.15.1.5/24     | 10.250.3.160       | 10.250.3.161       | 10.15.1.254 -   |             |                     | amitokyo-guestwifi<br>amitokyo-wifi | amitokyo-guestwifi<br>amitokyo-wifi |
| お知らせ                     |                | amiya-tokyo-2F_002       |  | 網屋 東京本社 2F関発部     |      | 2017-11-26 07:51:27 | 2017-12-05 16:32:30                     | UP          | 10.15.1.6/24     | 10.250.3.160       | 10.250.3.160       | 10.15.1.254 -   |             |                     | amitokyo-guestwifi<br>amitokyo-wifi | amitokyo-guestwifi<br>amitokyo-wifi |

<sup>※</sup>V-sonic 本体の電源ケーブルが正しく接続されていた場合は、弊社サポートセンターにお問い合わせください。

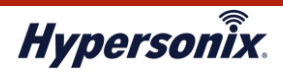

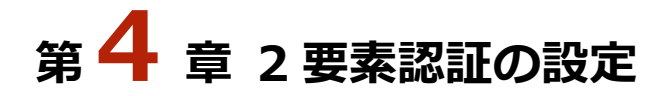

## **1.2 要素認証の設定**

本章では、2 要素認証の設定手順について説明します。

## **1-1. 事前準備(Google Authenticator のダウンロード)**

1. スマートフォンを起動し、「App Store」および「Google Play ストア」より「Google Authenticator」をダウンロードして ください。

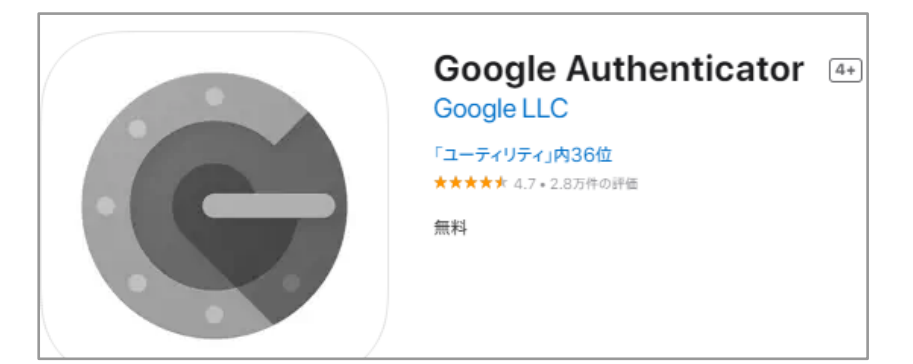

#### **1-2. 2 要素認証の設定**

- 1. クライアント PC にてウェブブラウザを起動し、以下 URL を入力してアクセスします。 URL: https://hsc.hypersonix.jp
- 2. Hypersonix User View のログイン画面が表示されますので、「ユーザ ID」および「パスワード」、ならびに「認証キー」を 入力して「ログイン」をクリックします。
- 3. ログイン後、Hypersonix User View の HOME 画面が表示されることを確認します。その後、画面左側のメインメニューより 「セキュリティ」>「2 要素認証」をクリックします。

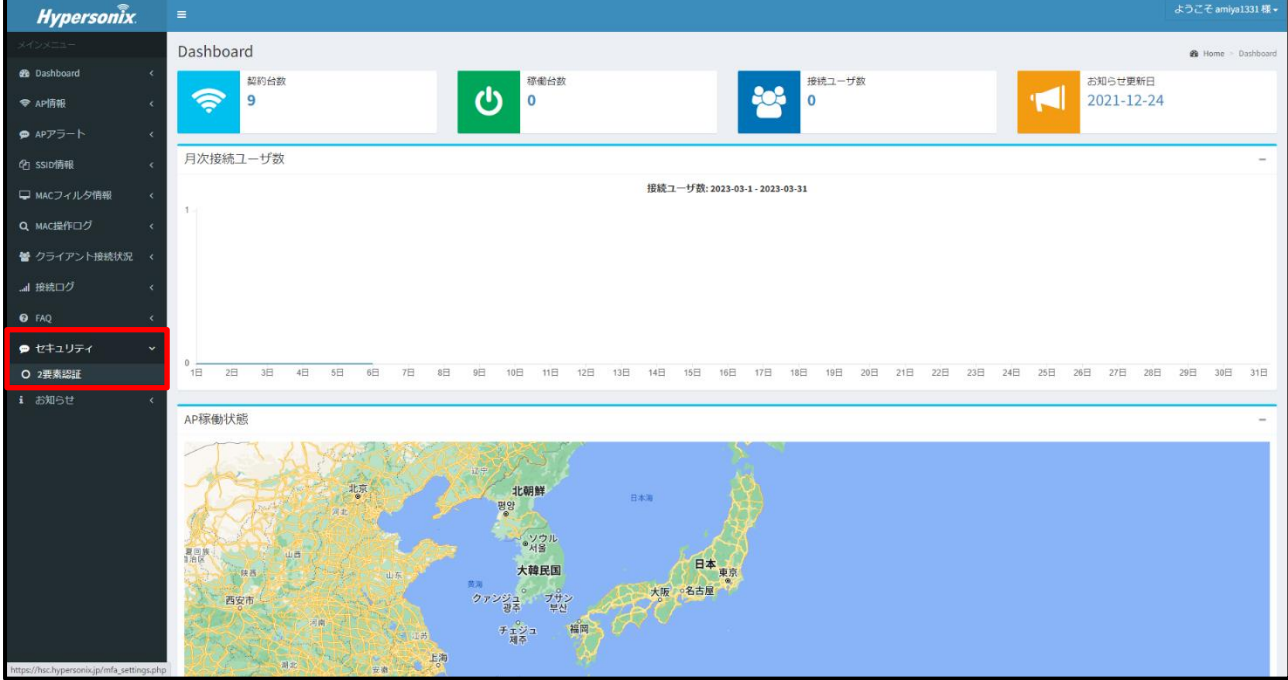

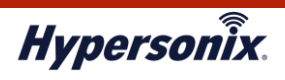

4. 「二要素認証設定」画面が表示されることを確認します。「MFA 認証の利用」にて「OFF」から「ON」に切り替え、「保存」を クリックします。

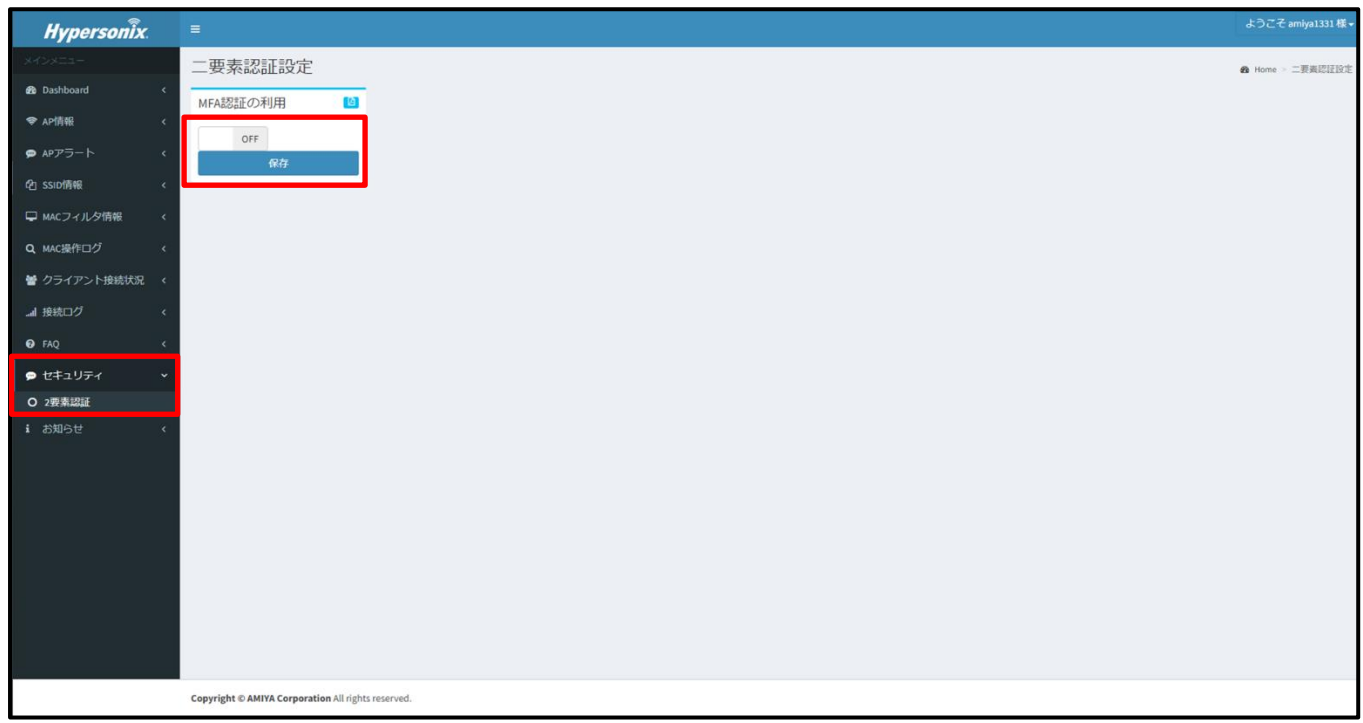

5. 「保存」をクリック後、画面中央部に「Google Authenticator 登録用コード」が表示されることを確認します。 お手元のスマートフォンで「Google Authenticator」を起動し、スマートデバイス画面右下の「+」をクリックして、 メニューより「QR コードをスキャン」を選択します。

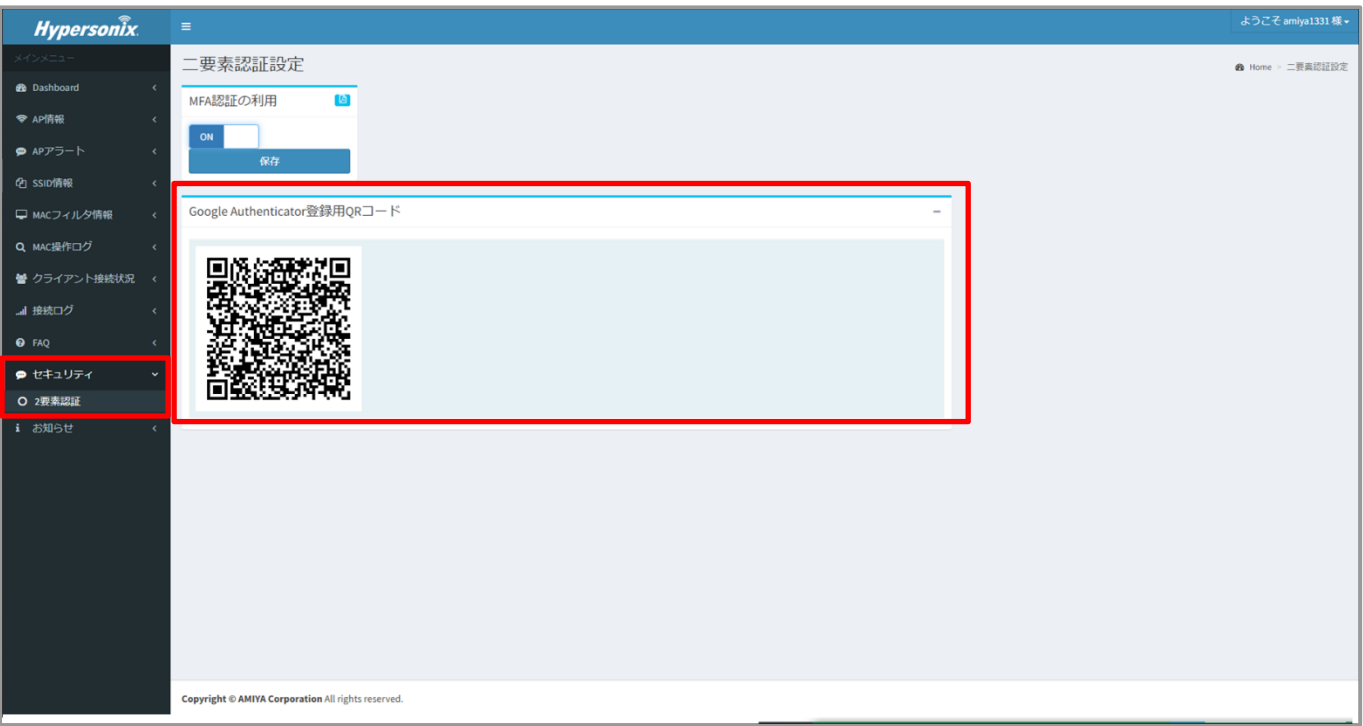

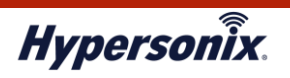

6. お手元のスマートフォンにてカメラが起動しますので、クライアント PC 側の画面に表示された QR コードを読み込んだ後、

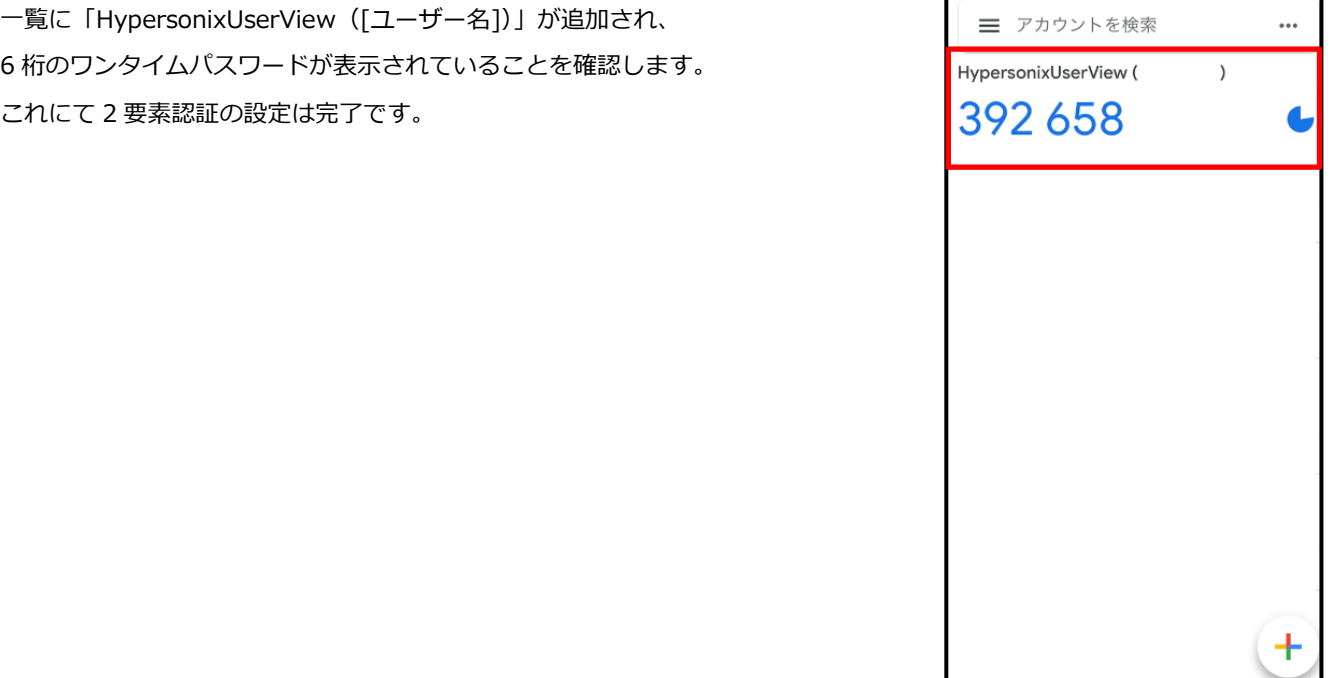

※次回以降は、ログインする際に「ユーザ ID」、「パスワード」、「認証キー」を入力後、6 桁コードの入力を求める画面が 表示されます。

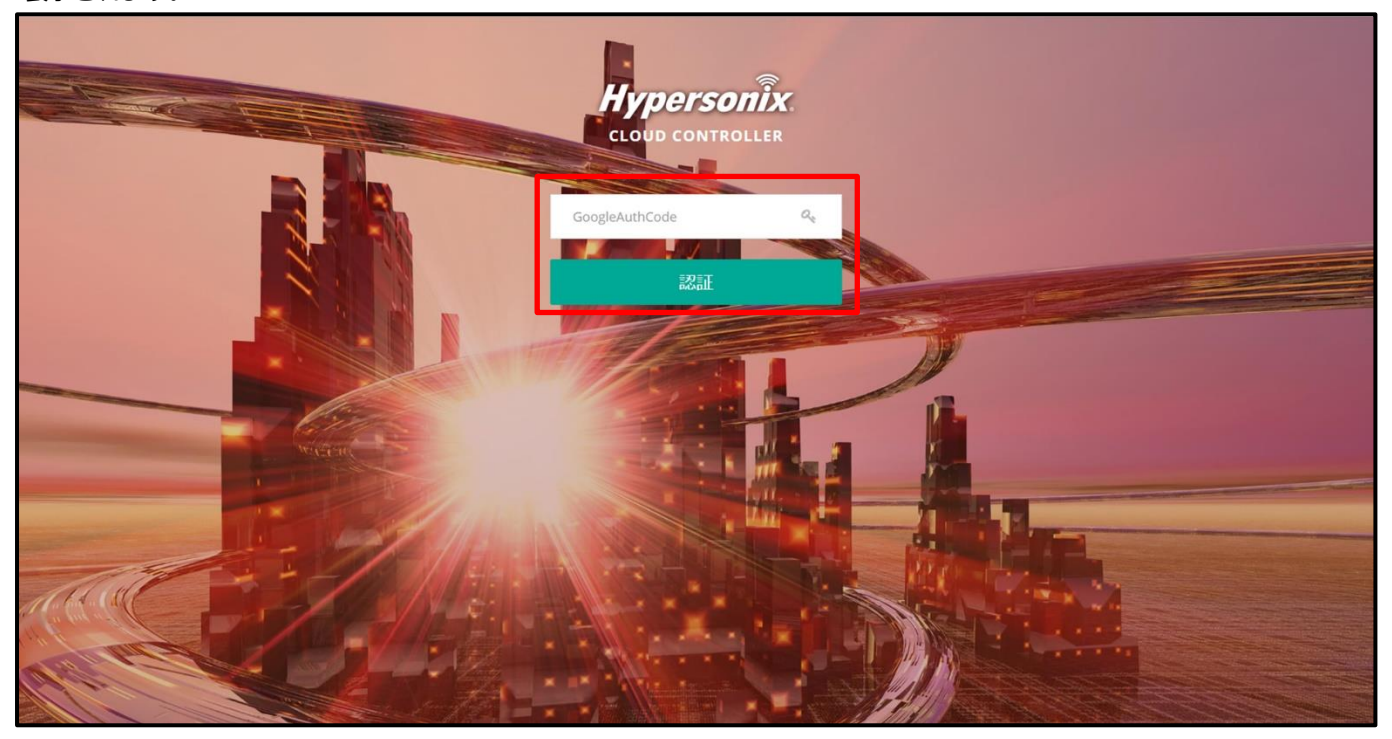

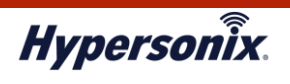

#### **1-3. 2 要素認証の解除**

- 1. クライアント PC にてウェブブラウザを起動し、以下 URL を入力してアクセスします。 URL: https://hsc.hypersonix.jp
- 2. Hypersonix User View のログイン画面が表示されますので、「ユーザ ID」および「パスワード」、ならびに「認証キー」を 入力して「ログイン」をクリックします。
- 3. ログイン後、Hypersonix User View の HOME 画面が表示されることを確認します。その後、画面左側のメインメニューより 「セキュリティ」>「2 要素認証」をクリックします。
- 4. 「二要素認証設定」画面が表示されることを確認します。「MFA 認証の利用」にて「ON」から「OFF」に切り替え、「保存」を クリックします。

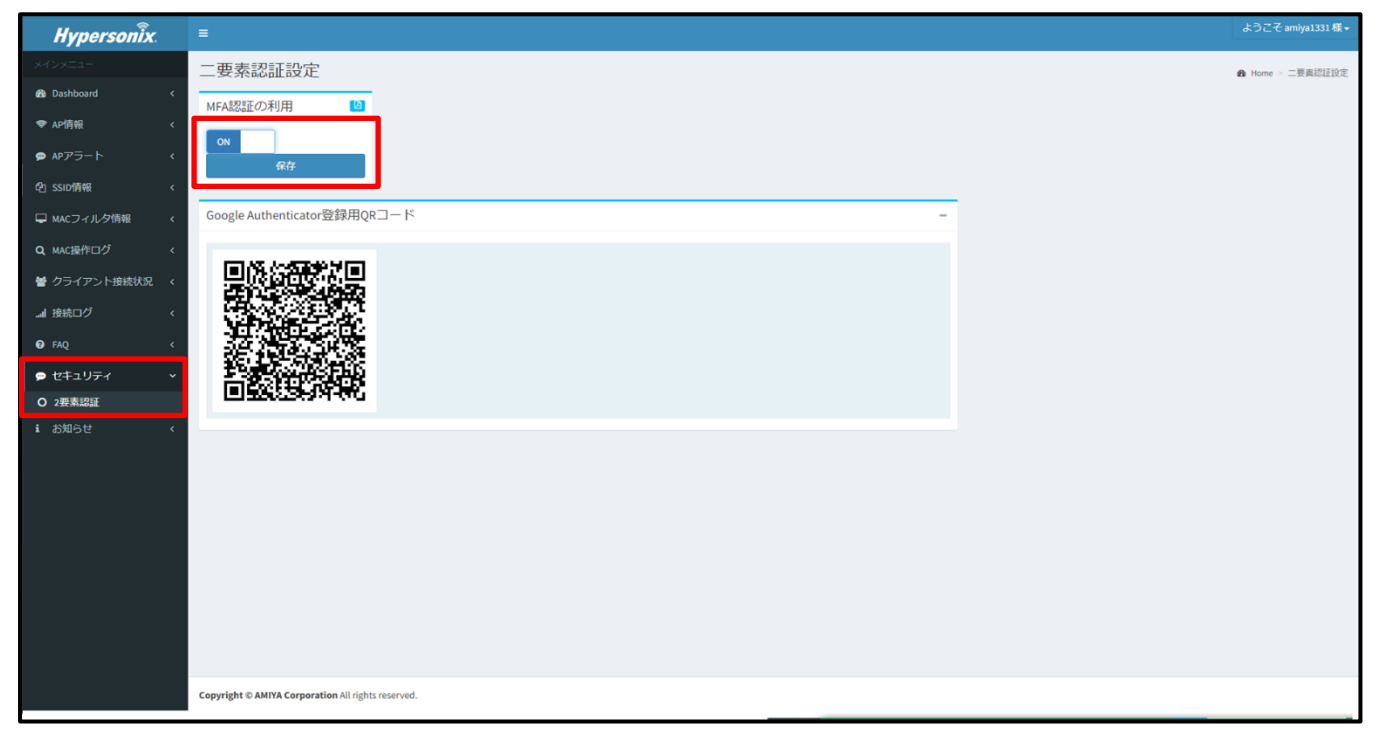

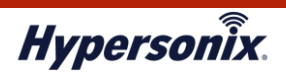

5. 「保存」をクリック後、画面中央部の「Google Authenticator 登録用コード」が表示されなくなれば、2 要素認証の解除は 完了です。

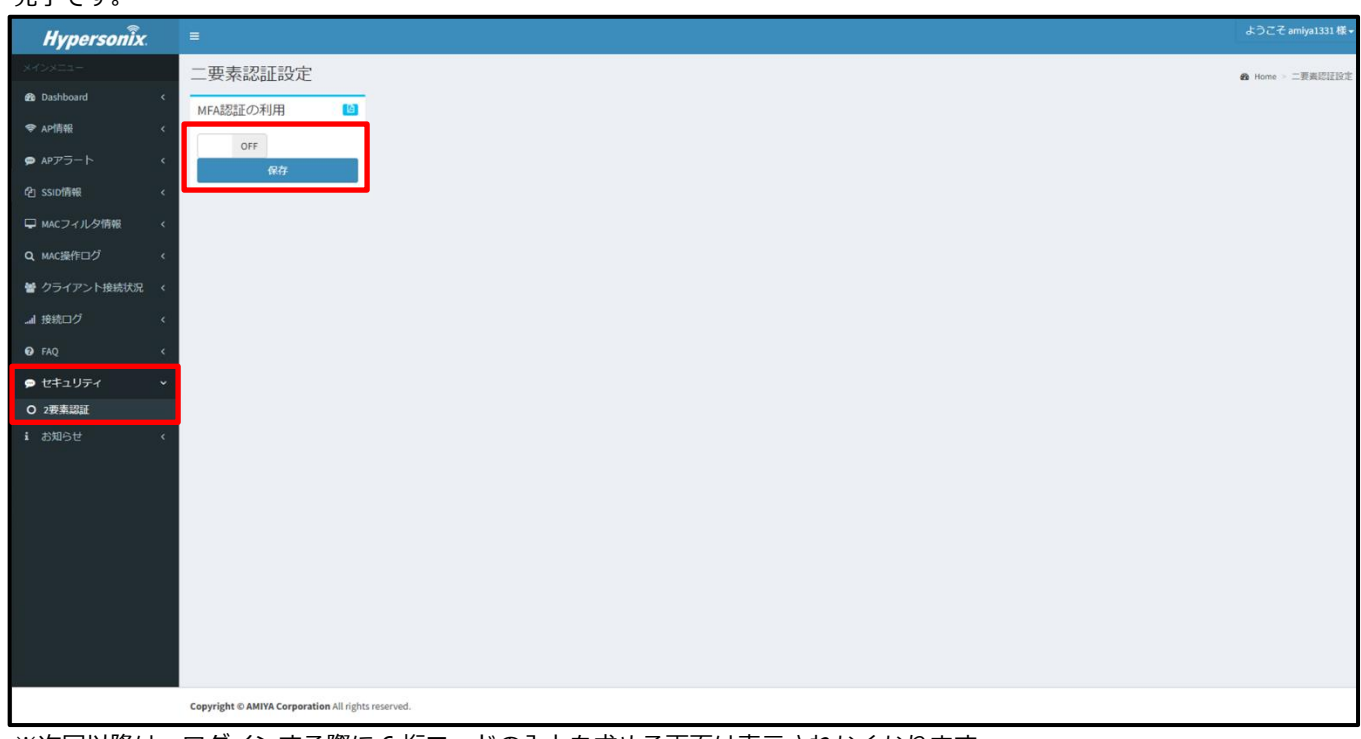

※次回以降は、ログインする際に 6 桁コードの入力を求める画面は表示されなくなります。

以 上